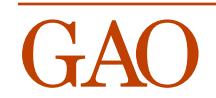

**April 1996 QPL Data Editing Program [Version 4.0](#page-1-0)**

## <span id="page-1-0"></span>**Contents**

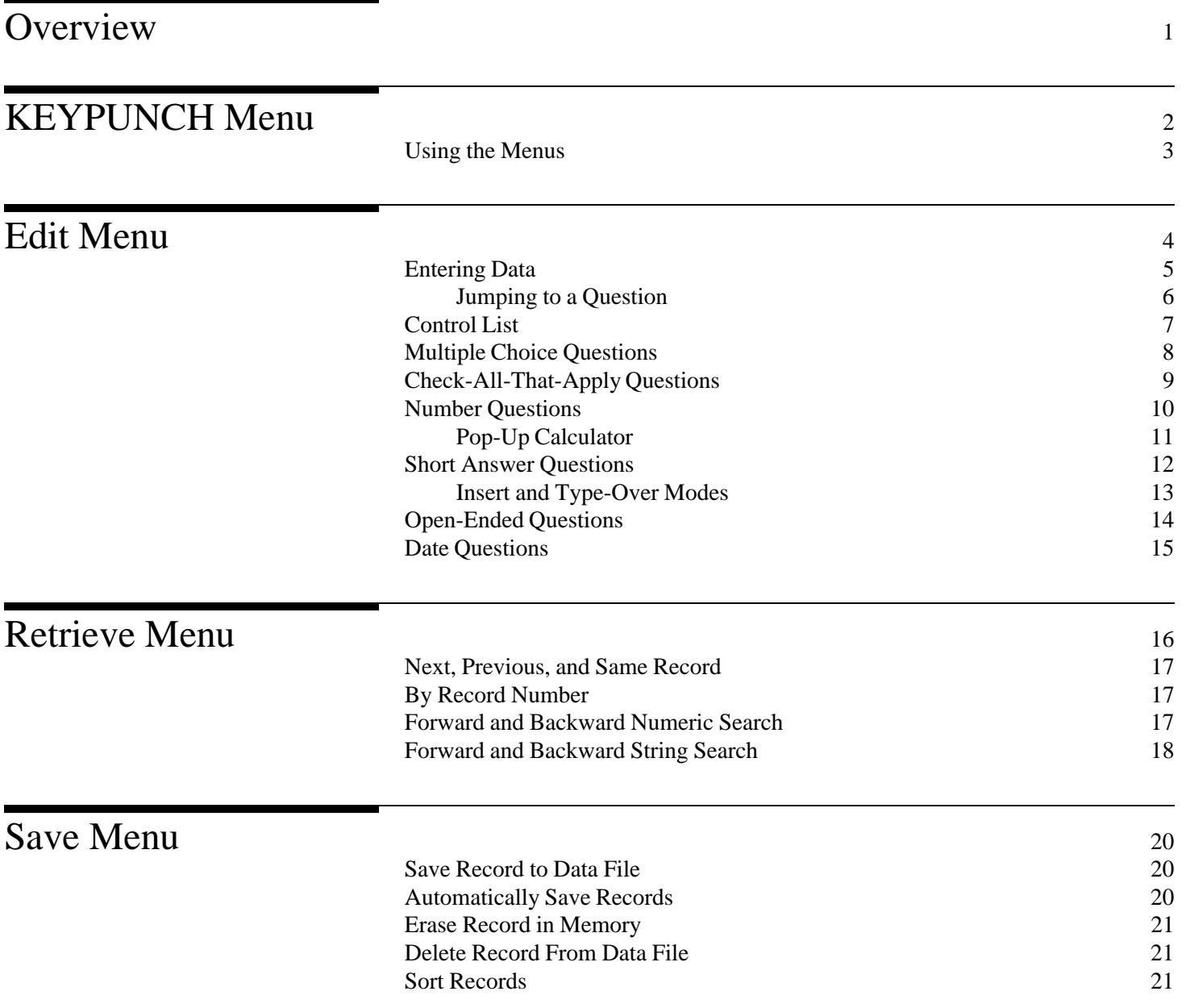

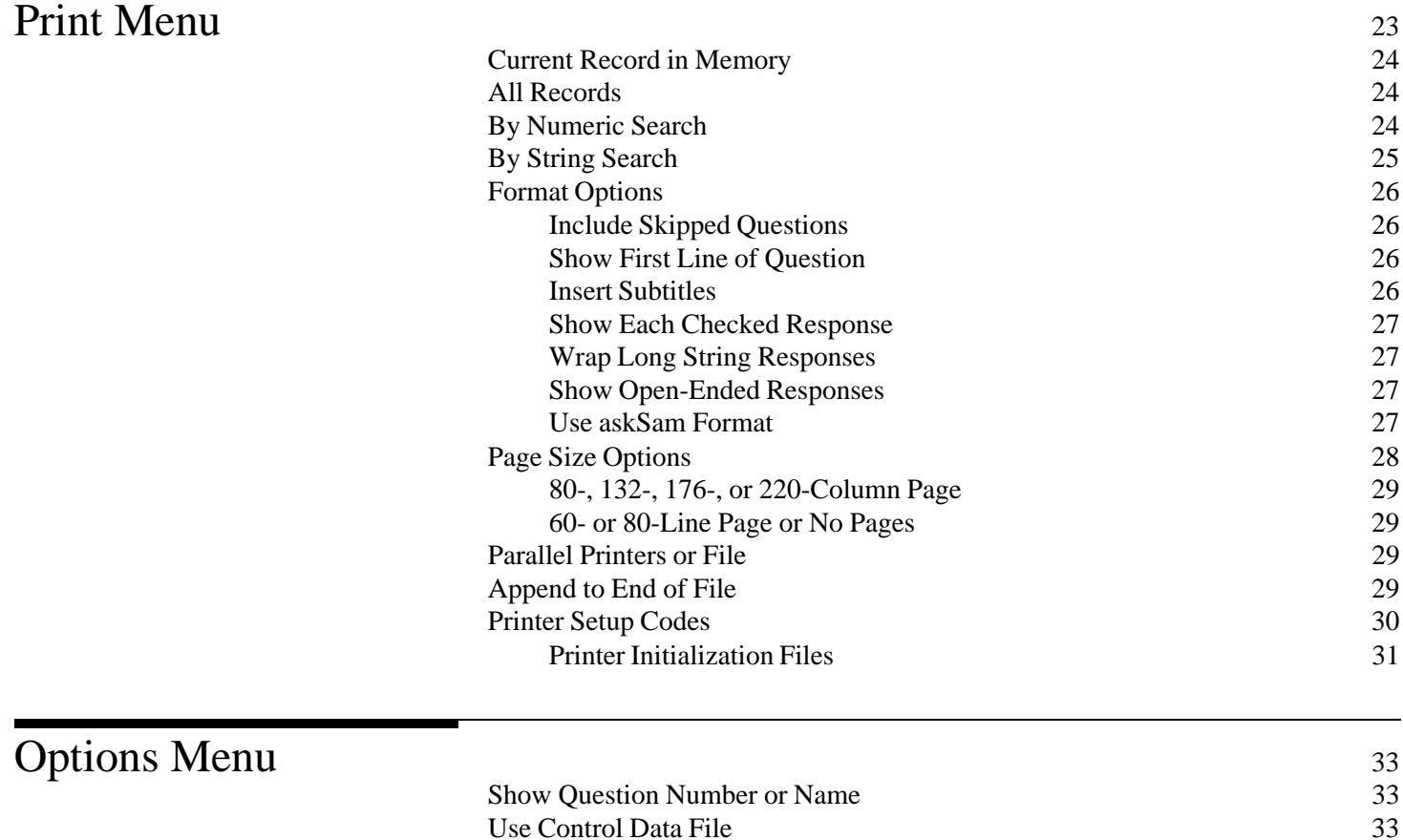

[Display System Status](#page-36-0) 34

# <span id="page-3-0"></span>QPL Data Editing Program Version 4.0

The Questionnaire Programming Language (QPL) is a system of programs designed to automate much of the process of gathering and analyzing questionnaire data. This manual describes how to use one of the programs, called KEYPUNCH, to

- enter questionnaire data into the computer,
- make changes to data that have been entered, and
- print records from the data file.

The KEYPUNCH program can be used with either a floppy or hard disk based IBM or compatible personal computer system. It should be installed on your computer according to the instructions given in the manual, *QPL Reference Manual Version 4.0* (Chapter 11). Follow the instructions that the questionnaire designer has given for starting the KEYPUNCH program with his or her particular questionnaire.

Overview Keypunching questionnaire data is a tedious activity that can be prone to errors. The KEYPUNCH program has been designed to make the computer take on more of the work of correctly transferring questionnaire data into a form that can be statistically analyzed. Using this program, it is relatively easy to enter data from questionnaire forms that have a large number of questions and complex skip patterns. The program will check for many types of errors as you key data in, which increases the chances that you will enter it accurately.

> The program also makes it easy to review records that have been added to the file of questionnaire records. Responses that have been keyed into a record can be printed with question numbers or variable names, and in the same format as they appeared in the original document. For example, if the answer to a question was "Yes," the KEYPUNCH program will print the response that was keyed as "Yes," and not as a number or some other code. This makes it easy to compare the original questionnaire to the record that was keyed into the computer.

The KEYPUNCH program has a simple design philosophy: you are allowed to enter or edit data from only one questionnaire at a time. Once you have finished entering data, you must save the record (which is in the computer's memory) to a permanent file of records (on a floppy or hard disk), before you may begin to enter data for a new record. The following diagram traces the flow of data from the original questionnaire, to a record in the computer's memory, to a file of records on a disk.

This manual describes how to enter or edit data, and how to use command menus to save, retrieve, delete, sort, and print records from the data file on disk.

<span id="page-4-0"></span>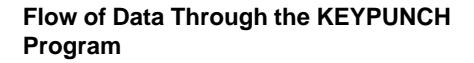

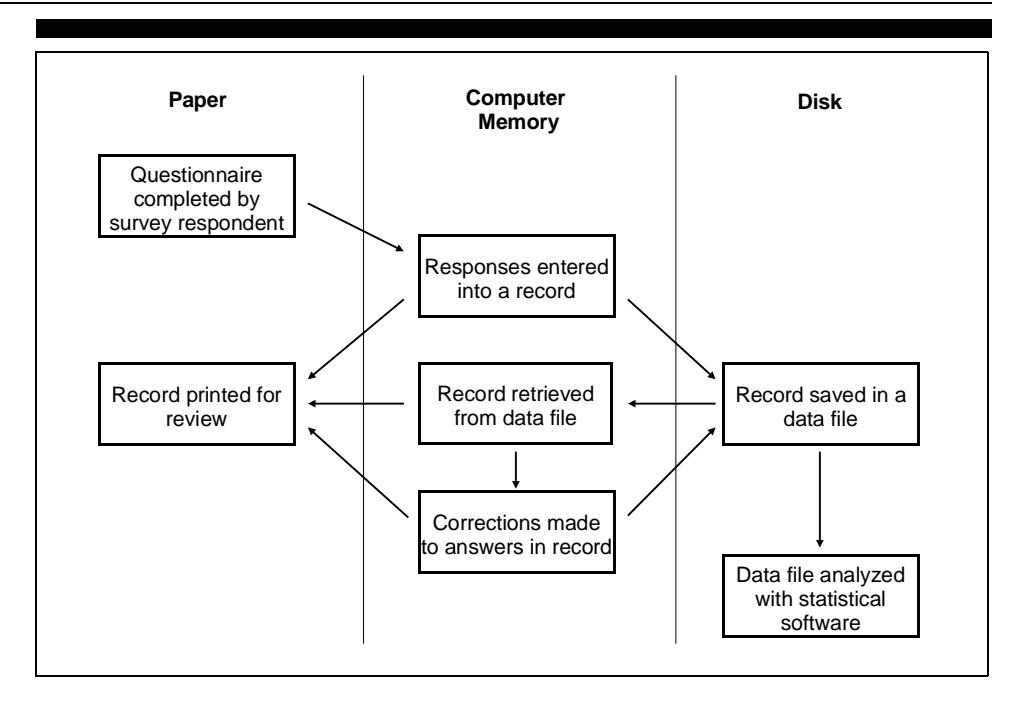

KEYPUNCH Menu After you have started the KEYPUNCH program, a menu of functions will be displayed across the top of your computer screen. This is called the Main menu. All of the KEYPUNCH functions have been organized under these six categories in this menu. When you select one of the categories, a second menu will be displayed that shows all of the functions that may be performed in that category.

**Main Menu**

**Edit** Retrieve Save Print Options Quit

The Edit menu allows you enter data into a new questionnaire record or edit an existing record (after loading it into memory using the Retrieve menu). You must answer the last question in the list in order to return to the Main menu.

The Retrieve menu allows you to load an interview from the data file for editing or printing. It provides several ways of locating records in the data file.

The Save menu is used to save a record, erase a record from memory, delete a record from the data file, or sort the records in the data file.

<span id="page-5-0"></span>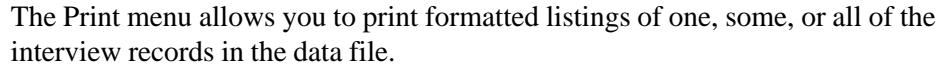

The Options menu contains functions that allow you to modify how the KEYPUNCH program works. It also has a function that will show the status of your data file, such as how many records are in your file and the total size of the file.

The Quit menu allows you to exit the KEYPUNCH program and return to the DOS command line.

Using the Menus The KEYPUNCH menus are easy to use and are similar to menus that you may have used in other programs, such as Lotus. They allow you to enter data into a new record, save it, retrieve another record, print it, and so on, in any order you prefer.

> When you start the KEYPUNCH program, the first item in the Main menu, Edit, will be highlighted with a bright background. This highlight bar indicates what function will be performed if you press the Enter key. To choose another item, you must first move the highlight bar. You may move the highlight bar using the arrow keys that are on the right side of your key board. (Note: The arrow keys will not function properly if the NumLock key is on. That is, if the keys are set as numbers, instead of arrows.) You can move the highlight bar to the left or right using the left and right arrow keys.

> Once you have selected an item from the main menu, a second menu will be displayed directly underneath the item you selected. This is called a "drop-down" menu. It shows all the functions that may be performed for that item. Use the highlight bar to select which function you want to perform, and then press the Enter key to execute that function. If you do not want to perform any of the functions listed in the second menu, press the Escape key to back up to the Main menu. The Escape key can always be used to back up or cancel any function that you have started.

### **Menu Key Summary**

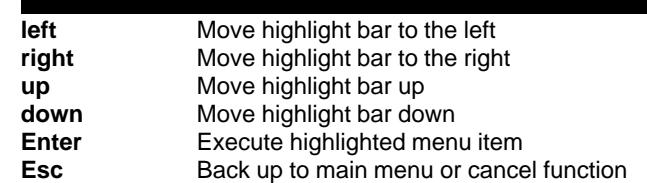

<span id="page-6-0"></span>Once you become familiar with the KEYPUNCH menus, you may want to use the special "hot" keys to speed up your menu selections. When the highlight bar is on the main menu, you can type the first letter of one of the item names to automatically select and display its drop-down menu. When the highlight bar is on one of the drop-down menus, you can type the first letter of an item to make the highlight bar jump directly to that item. The function is not executed, however, because the names of more than one item may begin with the same letter.

You may also use the function keys to start certain functions. If a function can be started with a function key, the name of the function key will be shown on the drop-down menu. The function keys allow you to automatically jump to another drop-down menu and execute a function.

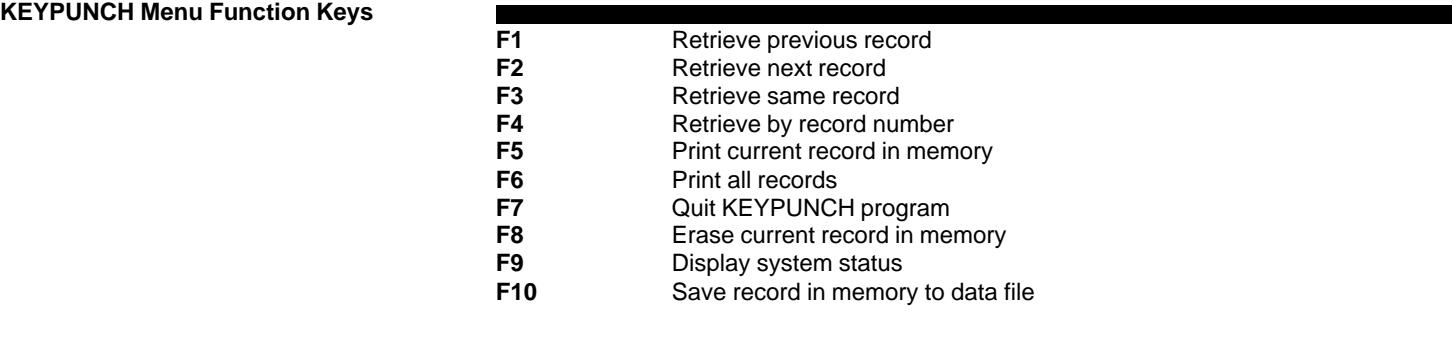

Edit Menu The Edit menu lets you enter a new record or make changes to an existing record. You can edit an existing record by first using one of the Retrieve menu commands to select and load a record, and then use the Edit menu to begin making changes. You can enter information in a new record if you select the Edit menu when no record is loaded (*i.e.,*the screen is blank). The number of the record you are editing will be displayed in the lower left-hand corner of the screen. If you are entering a new record, the word "New" will be displayed.

> A highlight bar indicates which question you are editing. You can move the highlight bar up and down the list of questions using the PgUp and PgDn (or Enter) keys. The first line of text of a highlighted question is displayed at the top of the screen. Questions that should be skipped, according to the instructions written by the questionnaire author, are indicated with their variable names in bold. The highlight bar automatically skips these questions when you press the PgDn or PgUp keys. If you enter an answer that causes the skip path to change, the colors of the question names will also change to show the new path. The list will automatically scroll up and down when you reach the bottom or top of the screen.

<span id="page-7-0"></span>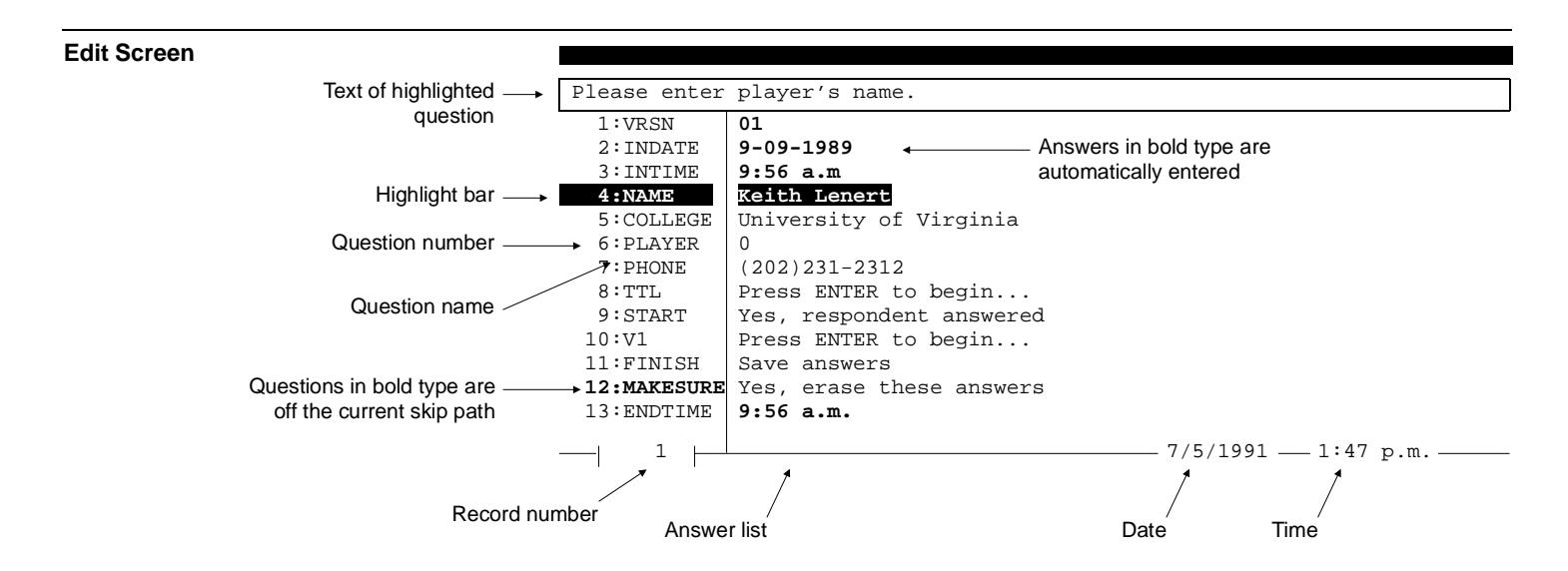

### **You must answer the last question in the questionnaire in order to get back to the Main menu.**

Answers to questions that are shown in bold are automatically answered by the computer. These questions include information such as the time and date that data were first entered into the record. The questionnaire author also can write other types of questions that are automatically answered. You cannot change the answers to these questions directly. The computer will answer them according to instructions the author used in his or her questionnaire program.

Entering Data The KEYPUNCH program lets you enter information for six different types of questions:

- [Multiple choice,](#page-10-0)
- [Check-all-that-apply,](#page-11-0)
- [Number,](#page-12-0)
- [Short answer,](#page-14-0)
- [Long, open-ended answer, and](#page-16-0)
- [Date.](#page-17-0)

How you enter information for each type of question varies, and specific instructions are given below. Certain commands, however, are common to all six types of questions. You may move forward through the list of questions, one at a time, by pressing the Enter or PgDn (page down) keys. You can move backward by

<span id="page-8-0"></span>pressing the PgUp (page up) key. Pressing the Escape key lets you jump to the end so you may exit the questionnaire quickly.<sup>1</sup> Finally, you can press the F1 key to display a list of the keys that are used for the particular type of question that is highlighted or F2 to display the full text of a question. Jumping to a Question You may also jump directly to a question by pressing the F3 key or holding the Control key down and then pressing the Home key (*i.e.,* Ctrl-Home). If you do this, a small dialogue box will be displayed in the middle of the screen that asks what question you want to jump to. You may type in either the question's variable name or its number, and then press Enter to jump to that question (or the Escape key to cancel this operation). You are only allowed, however, to jump to questions that are current skip path (*i.e.,* questions that are not highlighted in bold on the computer screen). This path is determined by answers that have already been entered and the skip instructions that were programmed by the questionnaire author.

**Go To Question Dialogue Box**

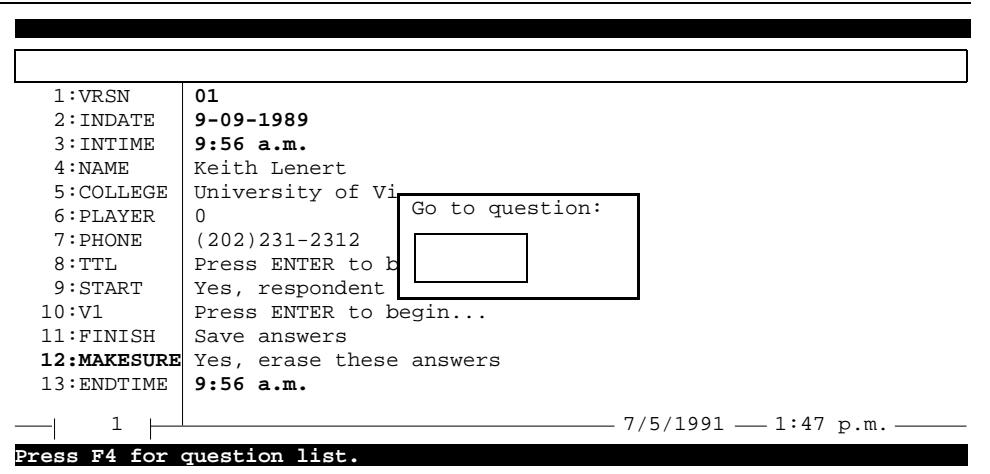

If you do not remember the name or number of a question, you can press the F4 key to bring up the Question List dialogue box. This dialogue box lists all the questions by their variable names and shows the first line of the question, its number, what type of question it is, and its field size. Use the arrow keys to move the highlight bar to the name of the question you want to jump to, and then press the Enter key to close the list and fill in the name in the "Go to question" dialogue box. Then press Enter again to jump to the question.

<sup>&</sup>lt;sup>1</sup> Exactly what question you will go to depends upon how the questionnaire was programmed.

<span id="page-9-0"></span>**Question List Dialogue Box**

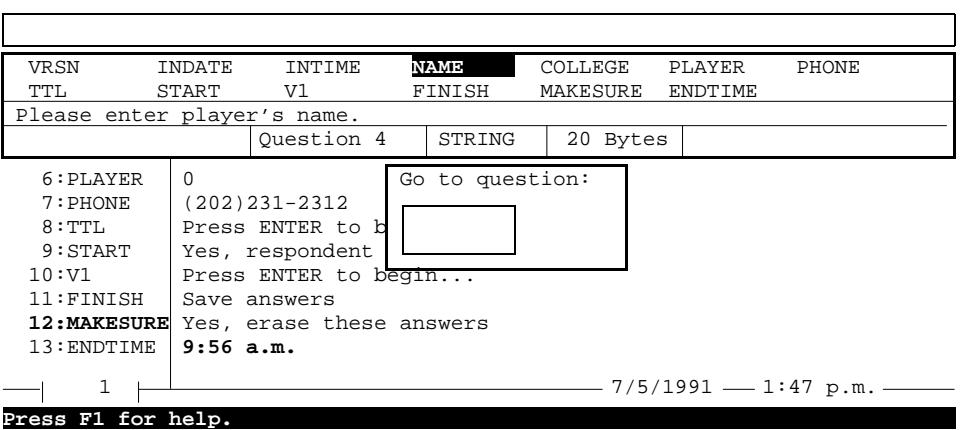

### **Global Edit Key Summary**

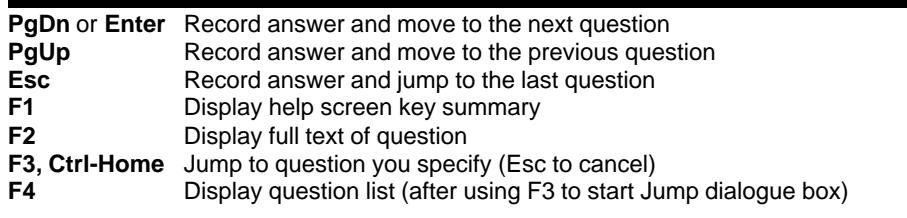

Control List In some applications, the questionnaire designer may have set up a database that lists the names of cases that need to be entered. This is called the "Control List." If this has been done, the KEYPUNCH program will show you the list of cases that are still outstanding or incomplete before you begin editing a new case.<sup>2</sup> You must select one of these cases be before you may begin entering data for a new record.

> The Control List will be displayed in the middle of the screen, and the first case will be highlighted with a bright background. You can use this highlight bar to select which case you want to enter. Move the highlight bar up and down the list using the up and down arrow keys. If the list is very long, you can move through the list one page at a time using the PgUp and PgDn keys.

> After you have highlighted the case you want to use, press the Enter key to select that case and begin entering data (or press the Escape key to cancel this function and return to the Main menu). Information from the Control List data file will be

 $2$ You may turn the Control List off by unchecking the "Use control data file" option on the Options menu. Do this only when you must enter data for a case that was not included in the Control List.

### <span id="page-10-0"></span>**Control List Dialogue Box**

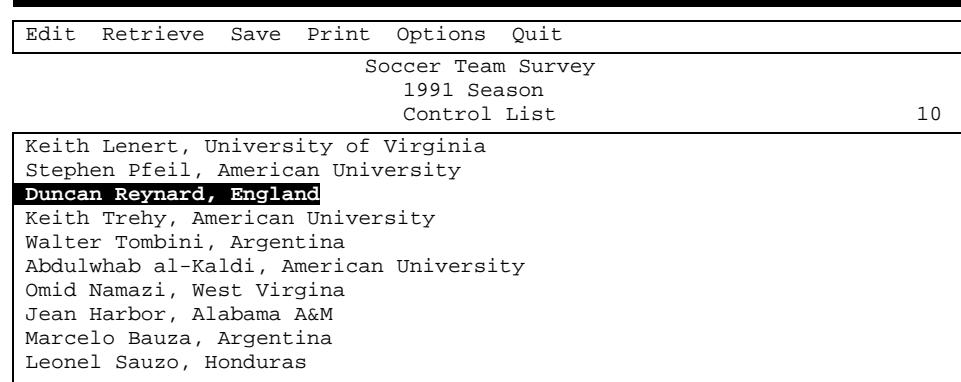

automatically copied to one or more questions, depending upon how it was programmed by the questionnaire author.

The Control List will not be displayed if you are editing a record that was retrieved from the data file on a disk using one of the Retrieve menu functions. In this case, you are allowed to edit answers that were copied from the control data file. Any changes you make, however, will not be copied back to the original control data file.

### **Control List Key Summary**

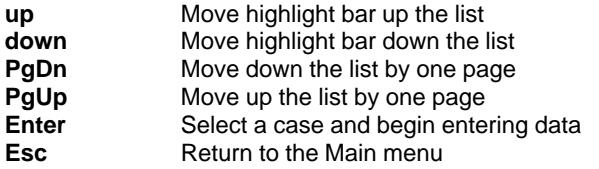

### Multiple Choice Questions

Multiple choice questions have a list of one or more answers. Only the currently selected answer will be displayed on the answer line. You may change this answer by toggling through the answer list using the up and down arrow keys or by typing the first letter of an answer. When your choice is displayed, press the Enter or PgDn keys to record your answer and move to the next question.

You may back up to a multiple choice question, using the PgUp key, and change your selection as often as you like.

Multiple choice questions have a special feature that the other question types generally do not have. Sometimes choosing a certain answer will make the KEYPUNCH program jump to a different series of questions. For example, if one <span id="page-11-0"></span>of the questions was "Do you drink diet sodas?," answering yes may make the KEYPUNCH program jump to a series of questions about soda flavors, while answering no would make it skip over these questions.

If you back up and change your answer in one of these branching questions, the KEYPUNCH program will go to the question that follows from your new answer. These skips are defined in the questionnaire and may not always be used. The skip path is automatically updated every time you answer a question. Questions that will not be asked, according to the skip instructions, are indicated when their variable names and numbers are shown in bold on the Edit screen.

## **Multiple Choice Question Key**

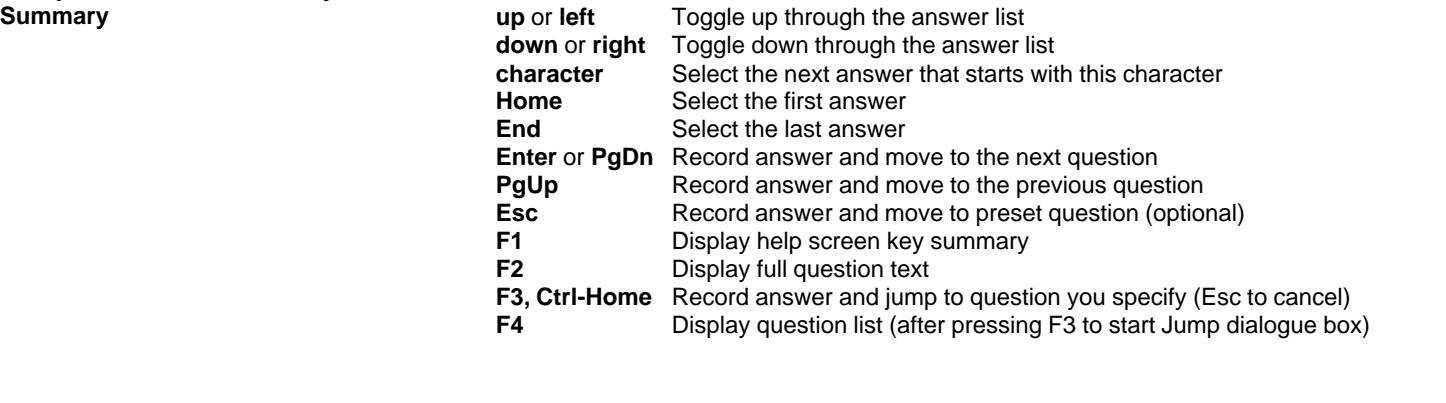

Check-All-That-Apply Questions Check-all-that-apply questions allow you to select more than one answer from a list or to select none of the answers. Before you highlight one of these questions, only the numbers of the answers that are checked will be listed on the screen (or the word "None," if none of the answers are checked). When you highlight it, a dialogue box will be displayed that lists all the answers. Check marks will be shown next to answers that have been checked. Move the highlight bar to the answer you want to check by using the up and down arrow keys or by typing the first letter of an answer. After you have highlighted your answer, press the space bar to put a check next to it. You can remove the check mark by highlighting an answer and pressing the space bar again.

> After you have finished checking your answers, press the PgDn or Enter keys to go to the next question. The dialogue box will close, and the numbers of the answers you checked will be listed.

### <span id="page-12-0"></span>**Check-All-That-Apply Question Key Summary**

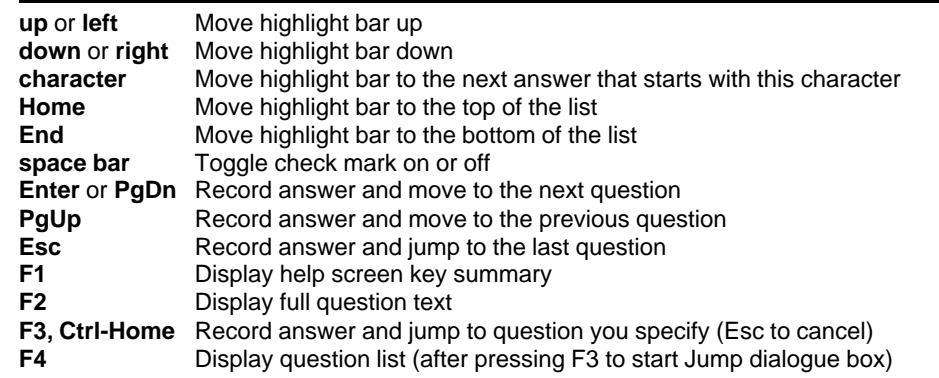

Note: No other keys do anything. The computer will beep if any other keys are pressed.

Number Questions Number questions are displayed on the screen with a flashing cursor on the right side of the answer line. Enter numbers here just as you would using a calculator. Use the number keys along the top of the keyboard, or you can use the number pad on the right side of the keyboard if you switch it from arrows to numbers with the NumLock key.

> If a question allows a number with a decimal point, the decimal point will be displayed on in the highlighted line. The numbers you type will slide past the point. Be sure your number is aligned correctly with the decimal point before proceeding to the next question.

> The questionnaire author may also have specified a specific range of answers that may be entered. This range can be from either a specific high or low number, or a number that was entered in a previous question. If you enter a number that is outside of this range, the computer will beep and display an error message on the bottom of the screen. This message will also tell you what the highest or lowest allowable answer is. You must enter an answer that is within this range before you may move to the next question.

If you do not have an answer for a number question (such as when the person who returned the questionnaire did not fill in an answer), you should enter a "Don't know" response by pressing the question mark key. This automatically changes the number to a question mark, which indicates that the answer to this question was not available.

<span id="page-13-0"></span>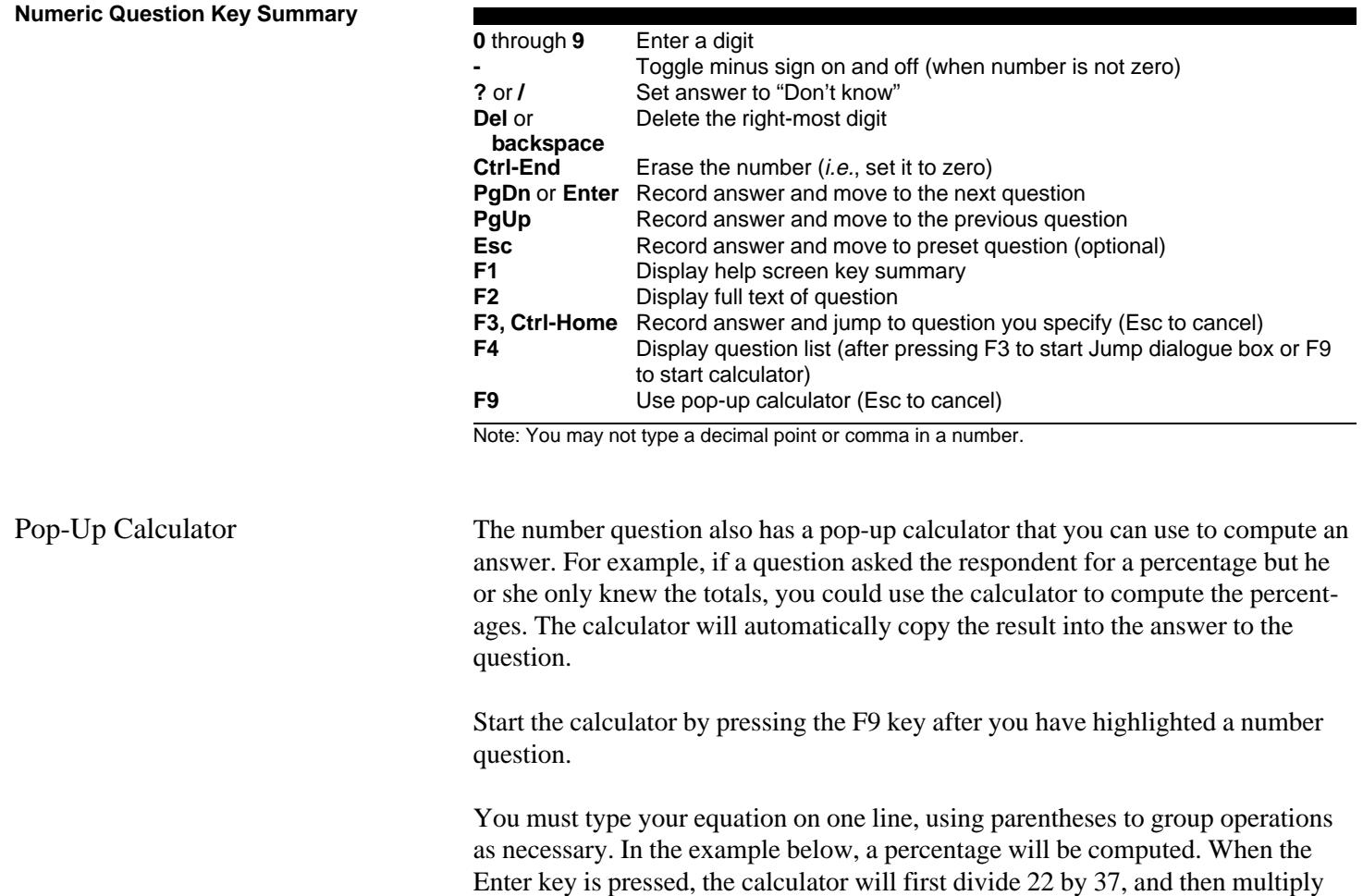

### **Pop-Up Calculator**

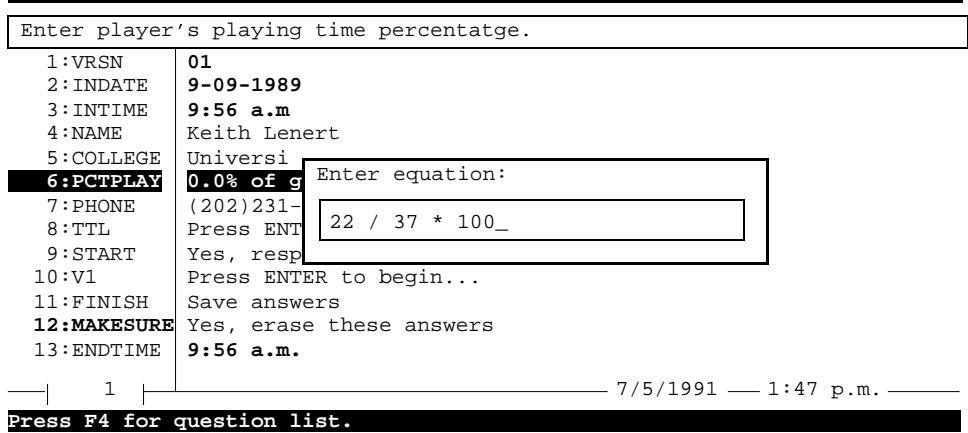

<span id="page-14-0"></span>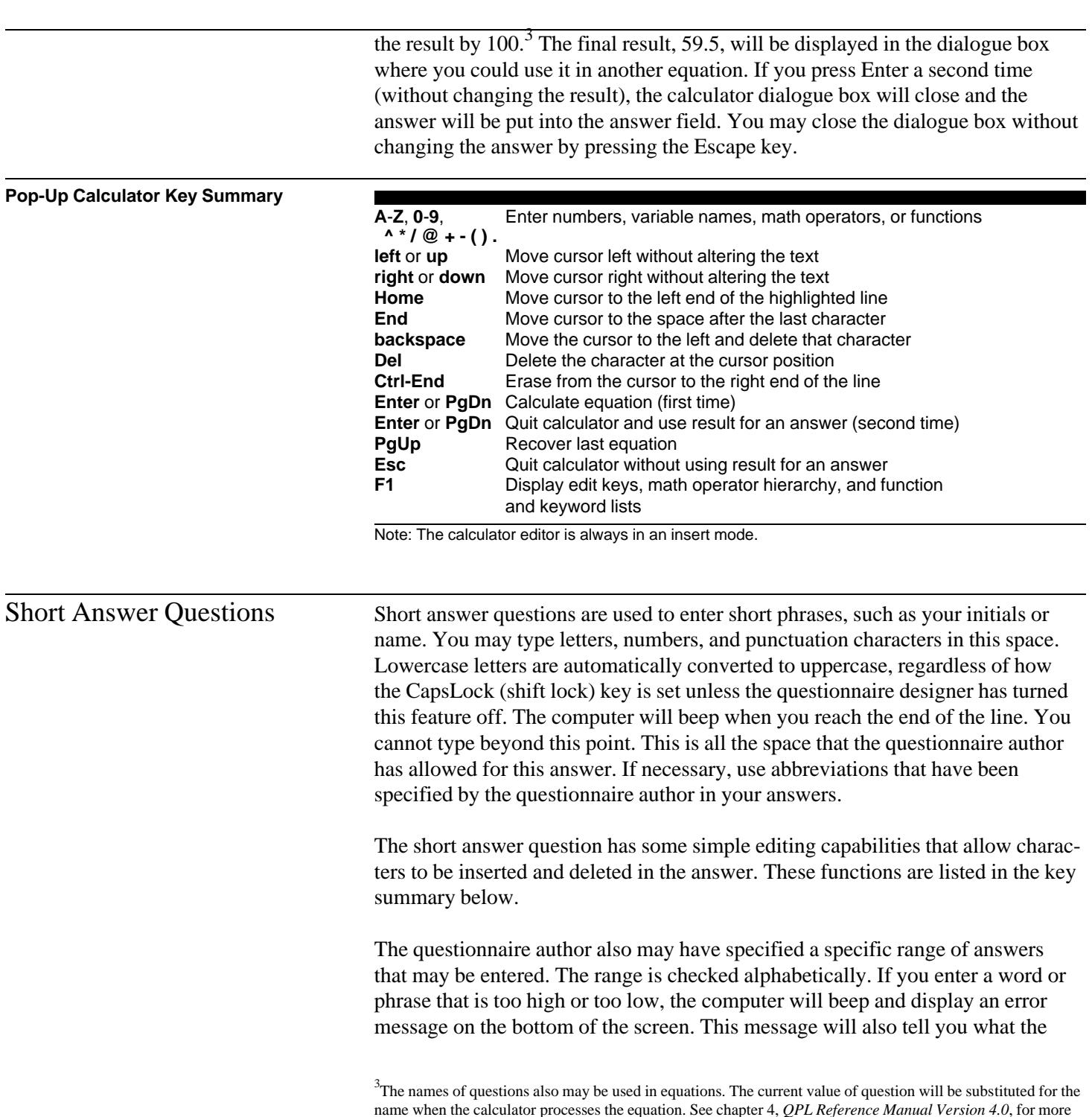

name when the calculator processes the equation. See chapter 4, *QPL Reference Manual Version 4.0*, for more information on the QPL equation processor.

highest or lowest allowable answer is. You must enter an answer that is within this range before you can move to the next question.

If the respondent does not know the answer, you can specify a "Don't know" response by typing a question mark in the first column of the answer. This automatically erases whatever else may have been typed in.

<span id="page-15-0"></span>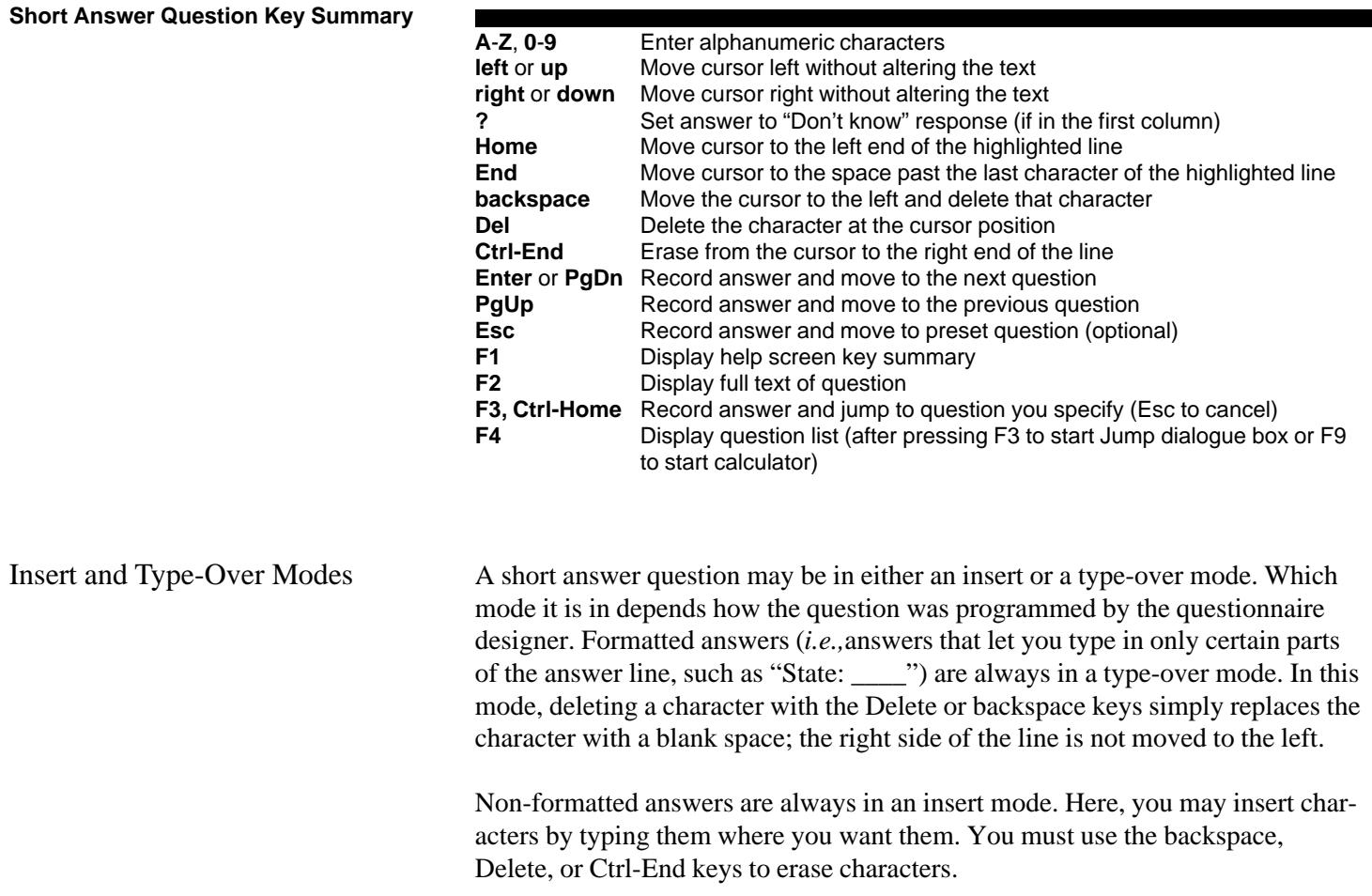

<span id="page-16-0"></span>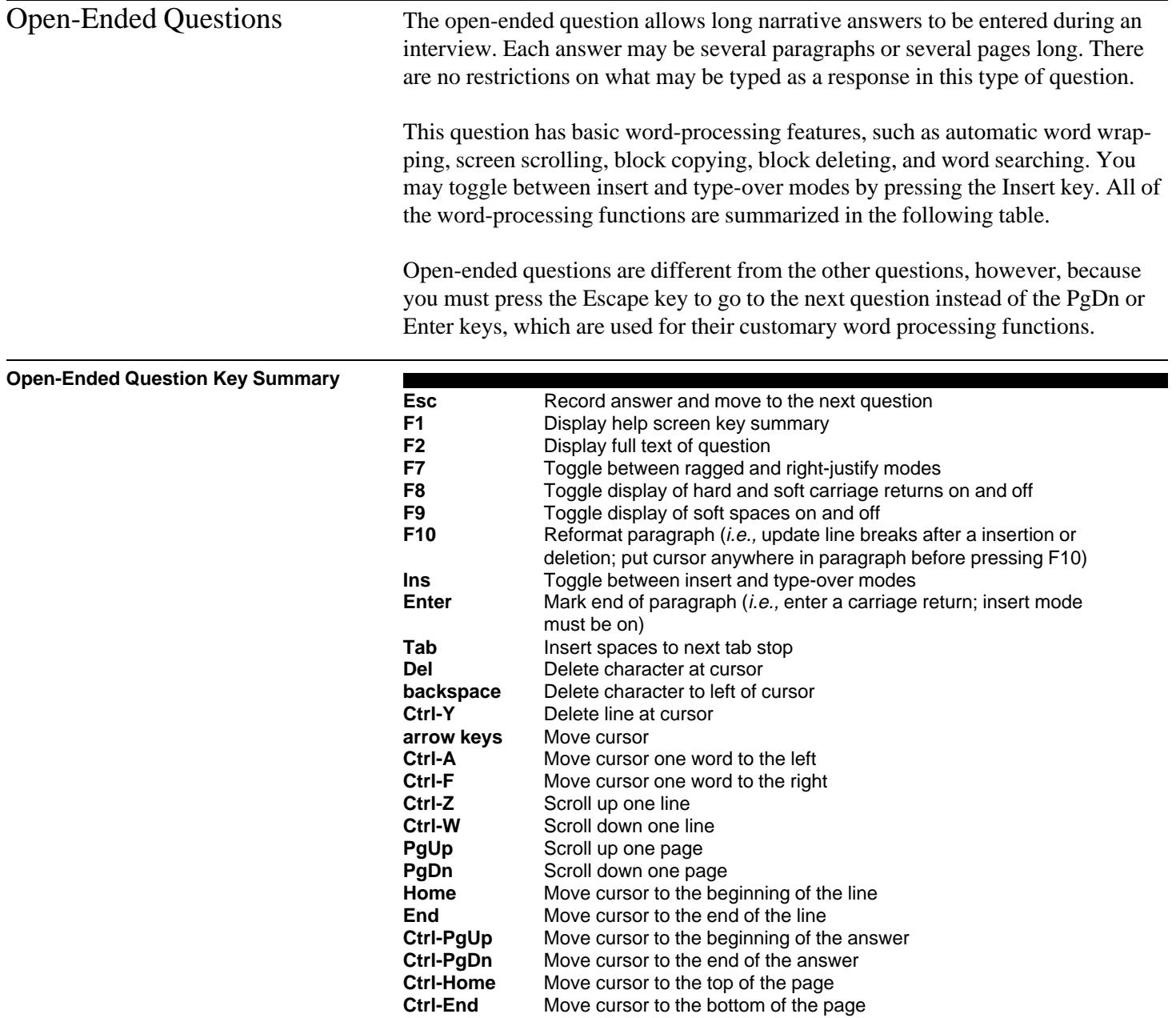

<span id="page-17-0"></span>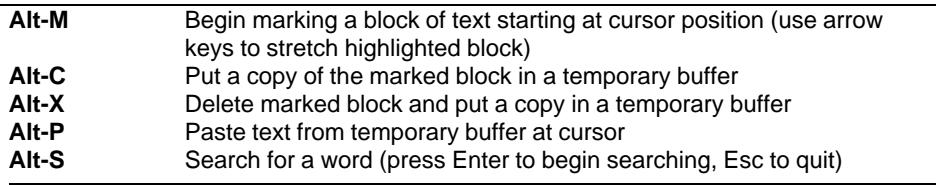

Note: Several of these functions require you to use the Ctrl (control) or Alt (alternate) keys in combination with another key in order to perform a function. For example, "Ctrl-PgUp," means hold the Ctrl key down and then press the PgUp key.

Date Questions Date questions display a date on a single answer line. To enter a date, you must type the number of the month, then the day, and finally the last two digits of the year.<sup>4</sup> The cursor automatically skips over the dashes that separate the parts of the date. If the number of the month or day is less than 10, you must be sure to precede the number with a zero so that the number is correctly aligned.

> The date question does not allow an invalid date to be entered. For example, if you try to enter February 31, 1989, the computer will beep and move the cursor to number of days after you press Enter. You must change it to a valid date before you may go to the next question.

The questionnaire author may have also limited the range of dates that can be entered. If you enter a date that is too early or too late, the computer will beep and display an error message that shows the earliest or latest allowable date. You must enter a date that is within that range before you can move to the next question.

If the respondent does not know the answer, you may specify a "Don't know" response by typing a question mark in the first column of the date. The rest of the answer will be erased and any range limitations will be ignored when you press Enter or PgDn to go to the next question.

<sup>&</sup>lt;sup>4</sup>The questionnaire designer may instead use another version of the date question that requires all four digits in the year to be entered. This is usually done so that dates later than 1999 may be entered.

### <span id="page-18-0"></span>**Date Question Key Summary**

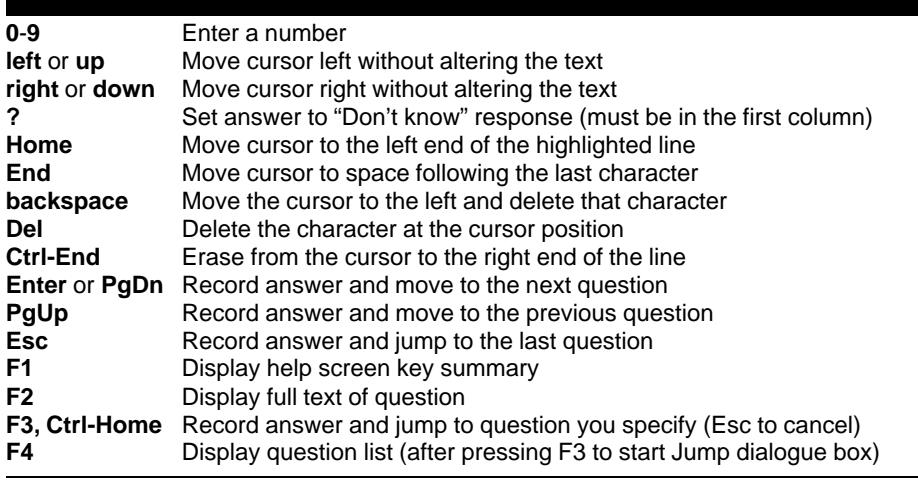

Note: The date question is always in a type-over mode. That is, you may change a number by typing over it.

Retrieve Menu Before you can edit a record, you must first copy it from the data file on your disk to the memory of the computer. The Retrieve menu provides several different ways of doing this. Using the Retrieve menu functions, you may

- page forward and backward one record at a time,
- pick out a record by number,
- search for records that meet certain criteria, or
- search for records by matching a phrase (*i.e.,* string)

### **Retrieve Menu**

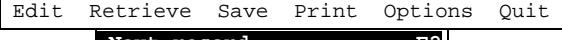

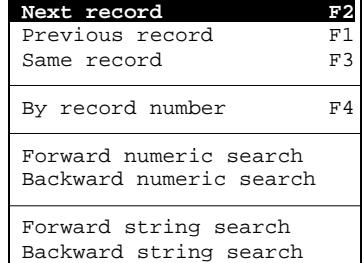

<span id="page-19-0"></span>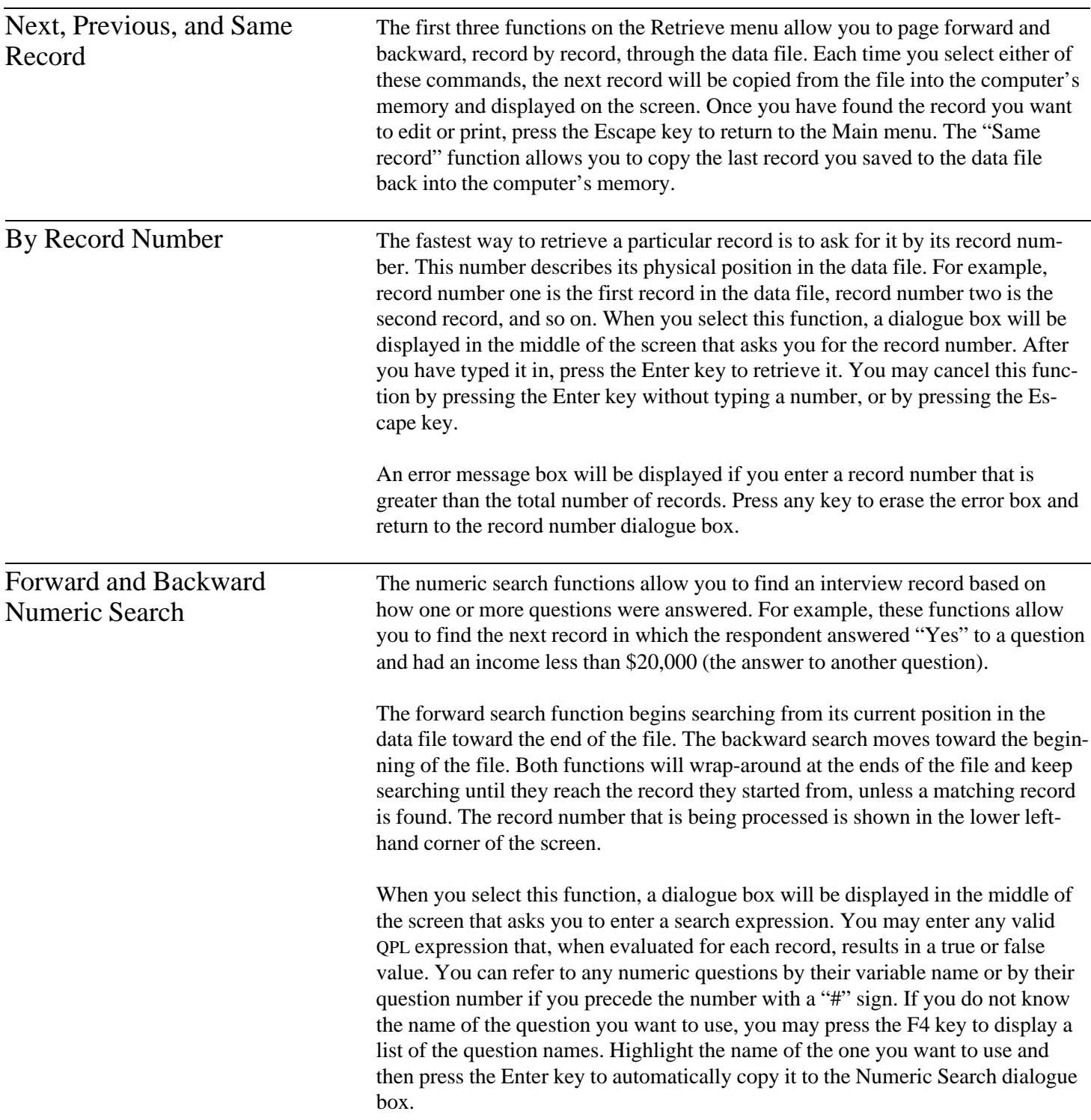

<span id="page-20-0"></span>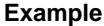

INDATE < 19890701 AND #3 < 112

In this example, the record selection criterion has been based on the response to two questions: INDATE and question number three. Here, a record will be retrieved if INDATE is earlier than July 1, 1989, and if the answer to question number three is less than 112.

You may also use the keyword RECORD in an expression to identify interviews by their record number (*i.e.,* the record's physical location in the data file).

**Example**

RECORD = 10

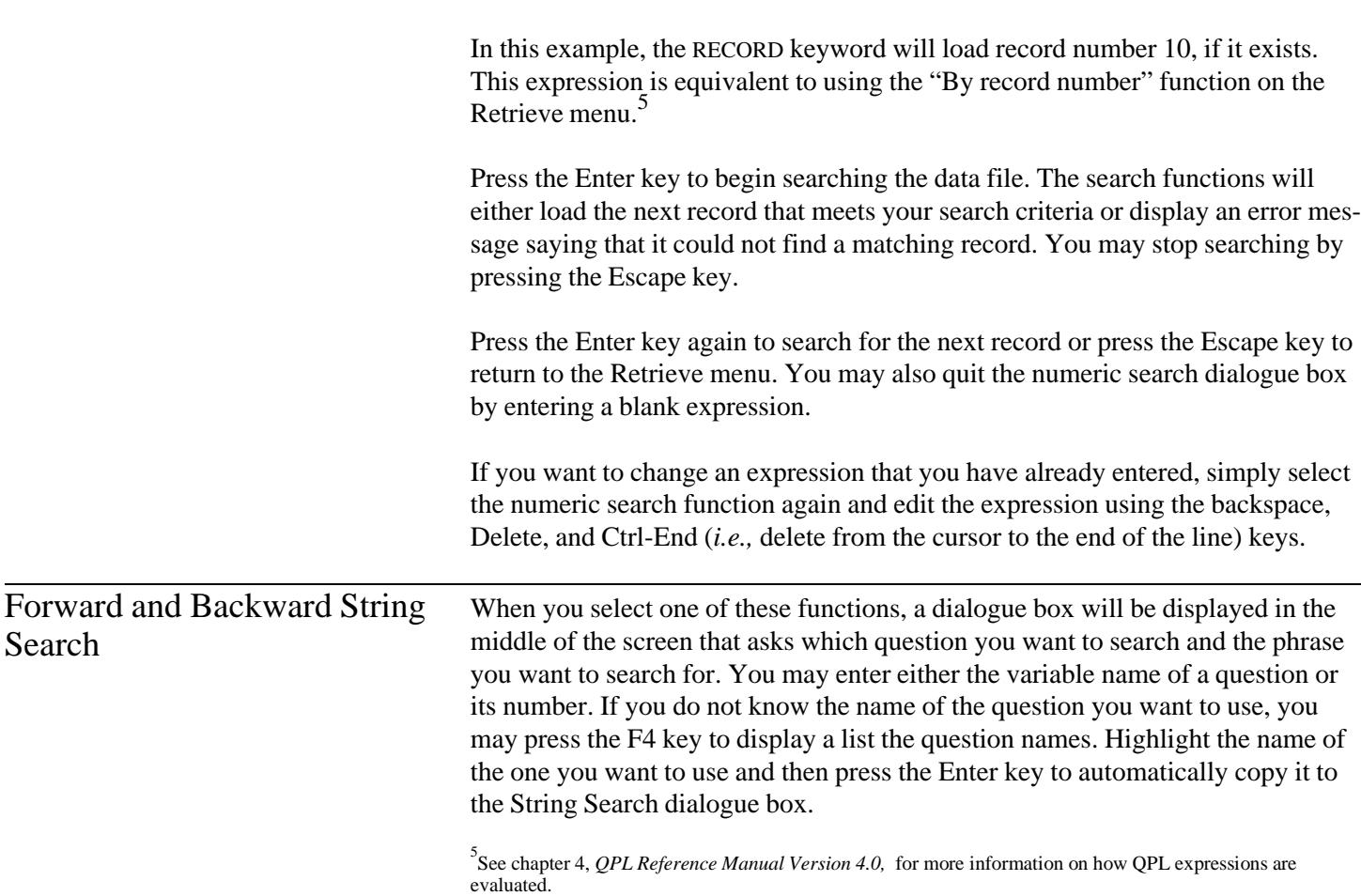

After you have entered the variable name, press the Enter key to begin entering the search phrase. The phrase may be any combination of letters and numbers. Upper and lowercase letters are treated equivalently during the search. For example, the word "automobile" will match a record that has the word "AUTOMOBILE" anywhere in the field you specified.

The string search function is considerably faster than the numeric search function because it does not have to load each complete record as it scans the data file. Thus, you may find it useful when searching a numeric field of a very large file. Since the numbers will be treated as strings, however, you must be careful to enter them using the same format with which the data are stored in the file.<sup>6</sup> For example, although dates are displayed in MMDDYY year format by the KEYPUNCH program, they are stored in the file in YYMMDD format. Also, since this function always does a substring search, the number "12" will match a record that contains the number "312" in the field. Since numbers are always right-justified within numeric fields in the data file, you can often minimize this problem by typing a space before your number.

### **Example**

Variable: N1 Phrase: 12

In this example, a record will be retrieved if the KEYPUNCH program finds the phrase " 12" or " 1234" anywhere in the answer to question N1, but it will not match the phrase "312."

Press the Enter key after you have entered a phrase to begin searching the data file for a matching record. The forward search function begins searching from its current position in the data file toward the end of the file. The backward search moves toward the beginning of the file. Both functions will wrap-around at the ends of the file and keep searching until they reach the record they started from, unless a matching record is found. The record number that is being processed is shown in the lower left-hand corner of the screen. You can stop the search by pressing the Escape key.

You can quit the string search dialogue box and return to the Retrieve menu by pressing the Escape key or by not entering a variable name.

If you want to delete or change a search phrase that you have already entered, select the string search function again and edit the variable name and phrase

6 See chapter 5, *QPL Reference Manual Version 4.0*, for more information on QPL data file formats.

<span id="page-22-0"></span>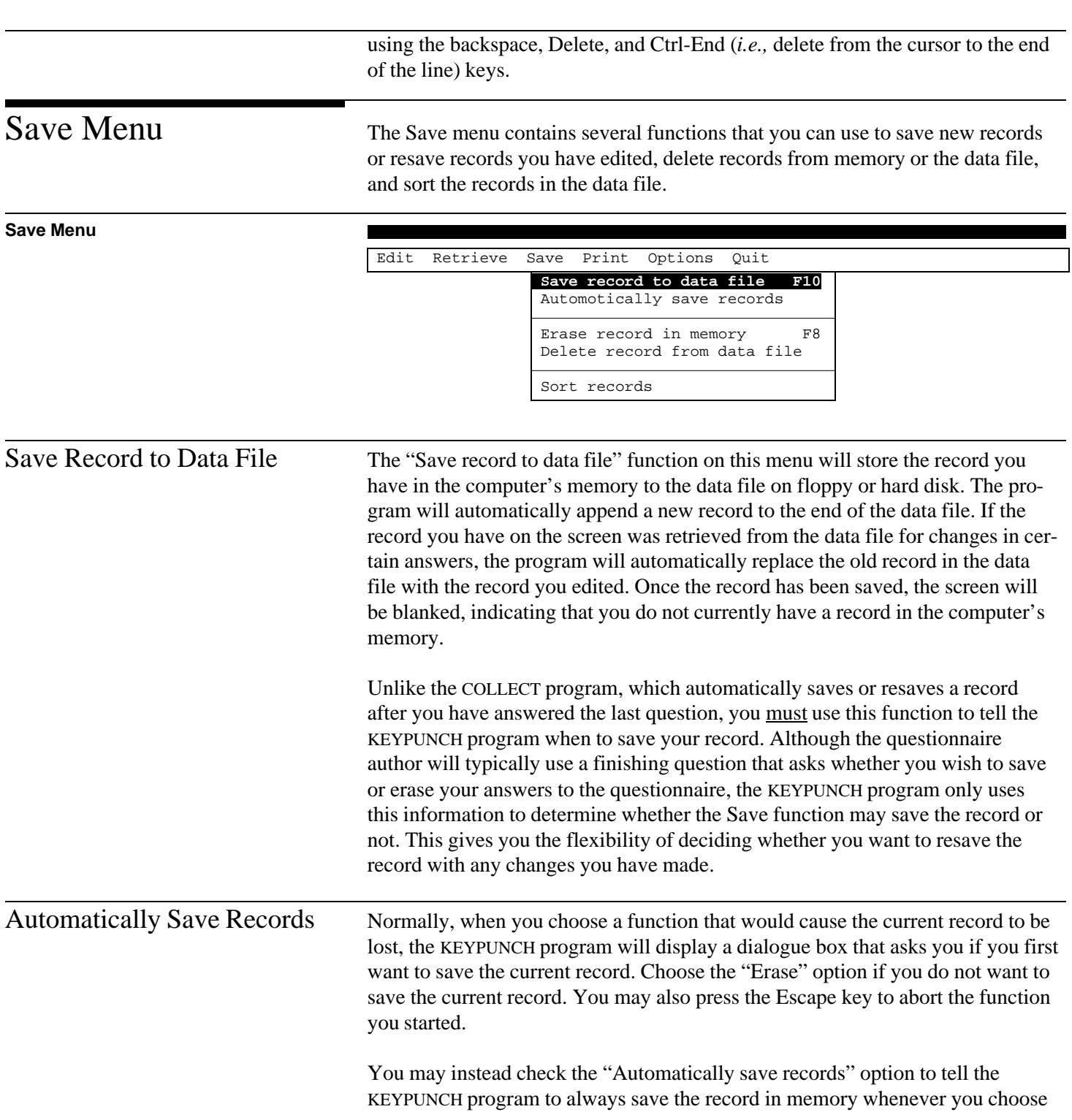

<span id="page-23-0"></span>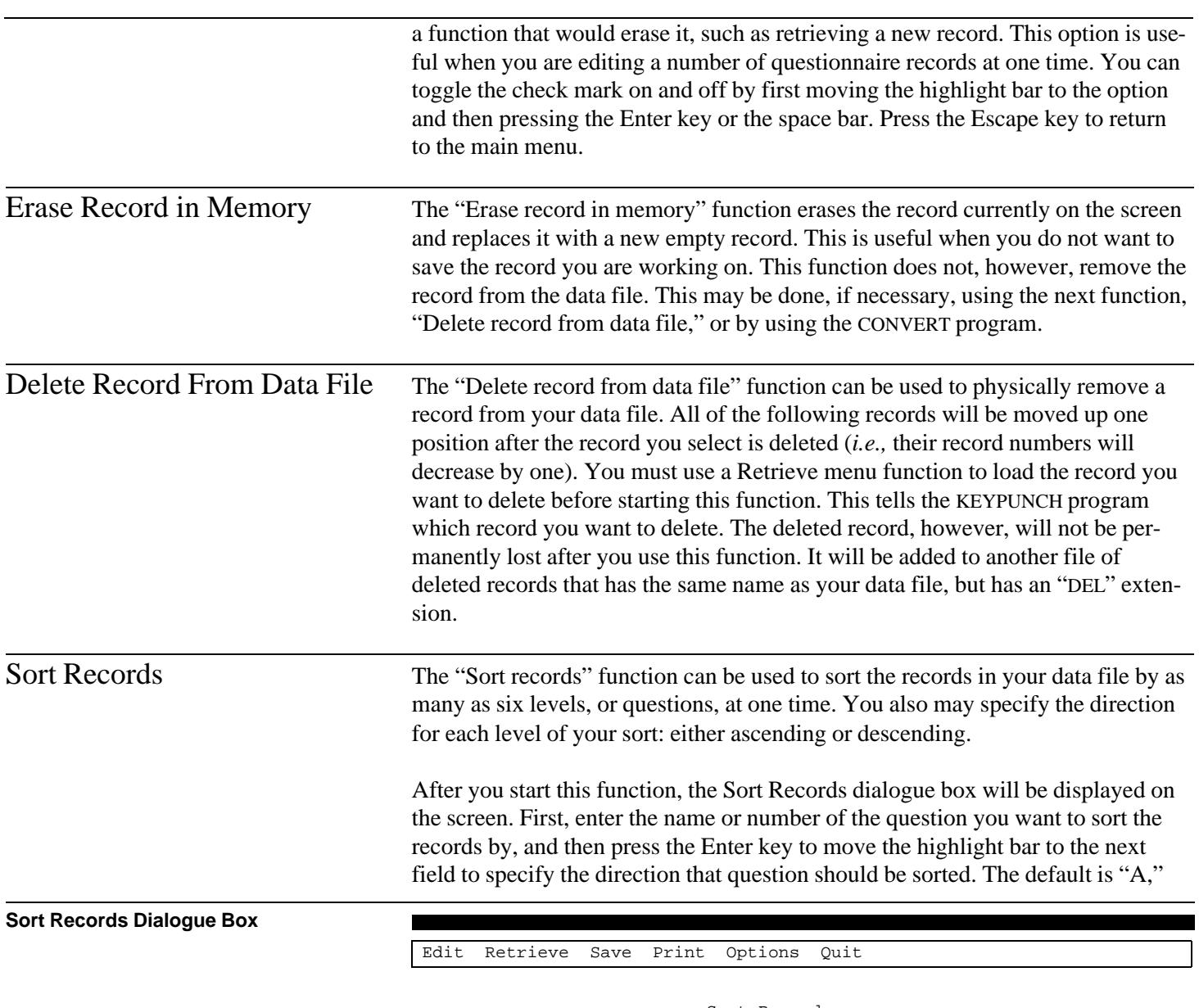

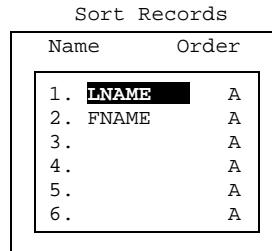

for ascending. This tells the KEYPUNCH program to sort numbers from low to high values, and to sort strings from A to Z. You may change the direction to "D," for descending, to reverse the direction of the sort. Then press Enter again to move the highlight bar down to the next sorting level.

If you do not remember the name of the question you want to use in a sort, you may press the F4 key to display a list of all the questions in the questionnaire. Highlight the name of the question you want to use, and then press the Enter key to automatically fill in the name in the Sort dialogue box.

You can begin sorting by pressing the Enter key until the highlight bar moves past the last input field in the Sort Records dialogue box, or by pressing Ctrl-Enter. You can move the highlight bar back to a previous field by pressing the left arrow key or cancel the function by pressing the Escape key.

In the example above, a two-level sort has been entered that will sort all the records, first by the respondent's last name (LNAME), and then by their first name (FNAME). If all the respondents have different last names, the second level of the sort will never be used. If any respondents have the same last name, however, the records will be sorted according to their first names.

In order to complete a sort, you must have an amount of free disk space that is equal to or greater than the size of your data file. The Sort function will give your original data file a new file name extension, "DA!," and then copy each record in sorted order to a new version of your data file.

After you start the sort, a message box will be displayed on the screen that tells you it is creating a sorted index of the records. After it has done this, a new message box will be displayed that shows how many records have been copied to a new sorted data file. If you stop the sort, by pressing the Escape key, the sorted file will be abandoned and the original unsorted file will be recovered.

<span id="page-25-0"></span>Print Menu You can get a hard copy of the record you see on the screen using the Print menu. Printed copies of records are useful for reviewing or verifying the data. Since the printed responses will be formatted like the original questionnaire, the data entry can be quickly checked against the originals.

> After you select Print from the main menu, the various printing functions and options will be displayed in a drop-down menu. You can use the functions to tell the KEYPUNCH program which records to print, and you can use the options to tell it how and where to print them. You must set any options you want to use before you begin printing records.

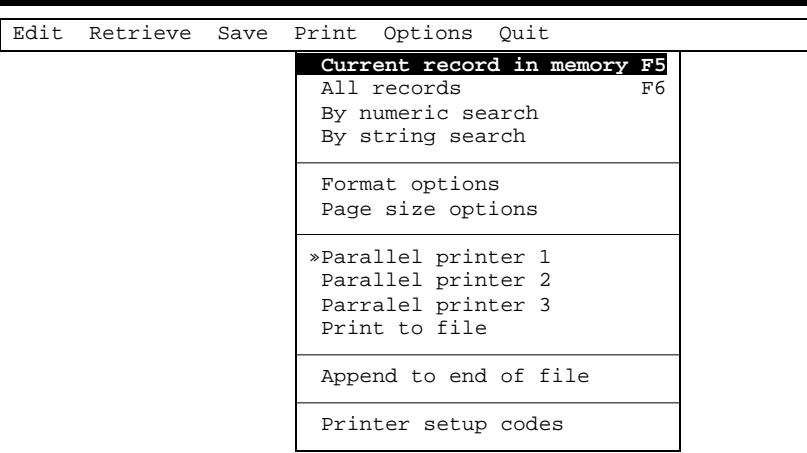

The record will be printed just as it appears on the screen, except that the text of each question can be added between the variable name and number, and the answer. Subtitles may also be printed if the questionnaire author has used them to separate groups of questions. The following example shows how a record would be printed using the default options.

### **Print Menu**

<span id="page-26-0"></span>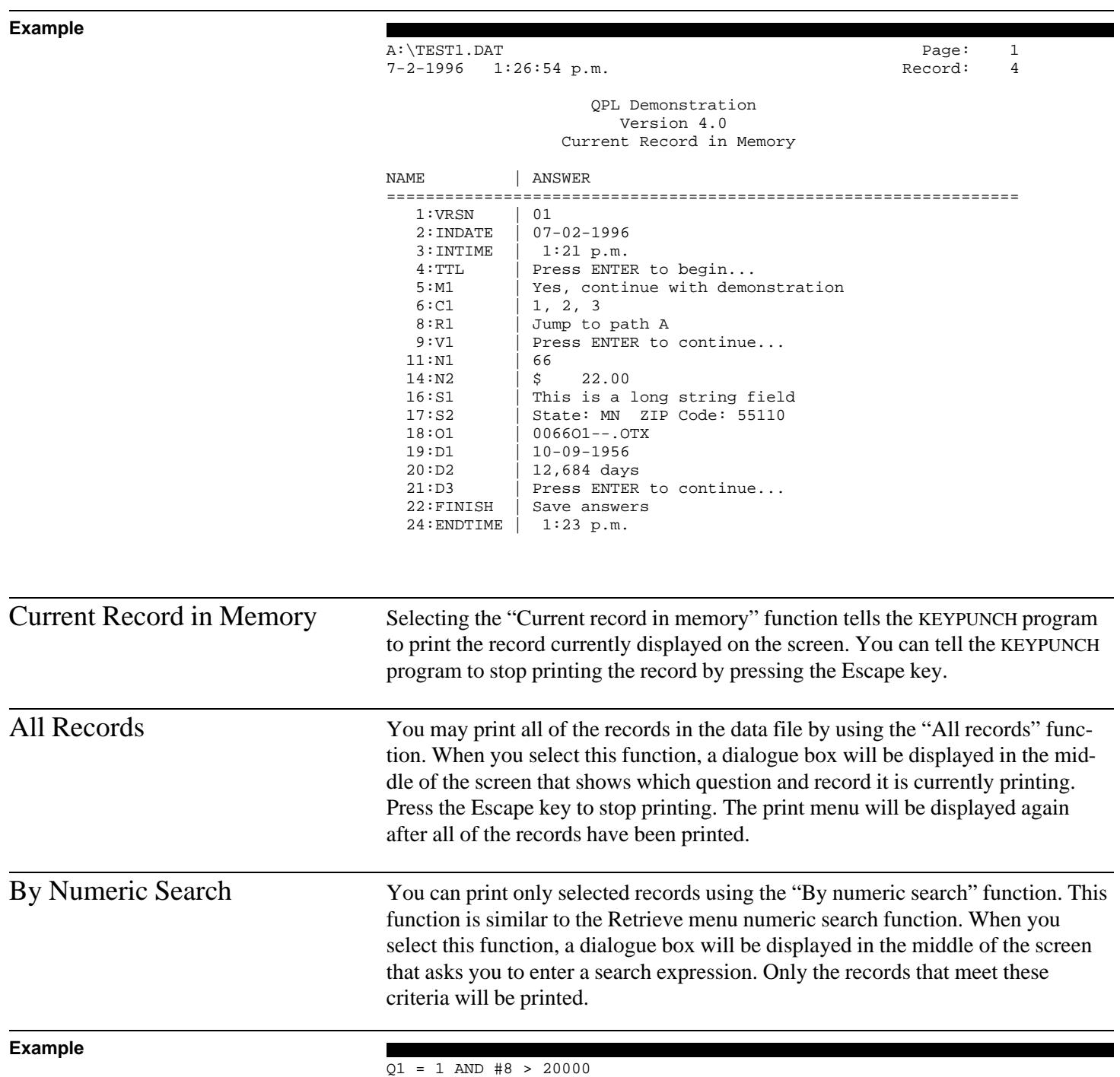

In this example, all the records in which the answer to question Q1 is 1 and the answer to question number 8 is greater than 20,000. All other records will be skipped. You can also use the RECORD keyword to print records according to their record number. If you do not know the name of question, you may press the F4 key to display a list of the question names. Highlight the one you want to use and then press the Enter key to copy the name to the Print By Numeric Search dialogue box.

### <span id="page-27-0"></span>**Example**

RECORD <= 10

The expression in this example tells the KEYPUNCH program to only print the first 10 records in the data file. (Note: This function always begins scanning the data file at the first record, regardless of what record is currently in memory.)

After you have entered an expression, press the Enter key to begin printing records. A dialogue box will be displayed in the middle of the screen that shows what question and record is currently being printed. Press the Escape key to stop printing. The Print menu will be displayed after all the matching records have been printed.

By String Search You may instead tell the KEYPUNCH program which records to print by specifying a string match. In this case, only records that have a phrase that matches the phrase you specify will be printed. This function is similar to the Retrieve menu string search functions. When you select this function, a dialogue box will be displayed in the middle of the screen that asks for the name of the question you want to search by and the phrase you want to search for. If you do not remember the name of the question, you can press F4 to display a list of names. Highlight the one you want to search and then press Enter to copy the name to the Print By String Search dialogue box.

> The string search function treats upper and lowercase letters equivalently. That is, the phrase "ABC" will match the phrase "abc." Press the Enter key after you have entered a search phrase to begin printing. A dialogue box will be displayed that shows what question and record is currently being printed. Press the Escape key to stop printing. The Print menu will be displayed after all the matching records have been printed.

### **Page 25**

<span id="page-28-0"></span>Format Options You can modify how the KEYPUNCH program prints records by selecting various formatting options. To display the list of options, highlight "Format options," and then press the Enter key. A submenu will be display that lists all of the options. You may check an option by first highlighting it and then pressing the Enter key. A check mark next to the option name indicates that it has been selected. You can turn an option off by highlighting it and pressing Enter again. After you have selected all the options you want to use, press the Escape key or the left or right arrow keys to close the submenu.

### **Print Format Options Submenu**

### Edit Retrieve Save Print Options Quit

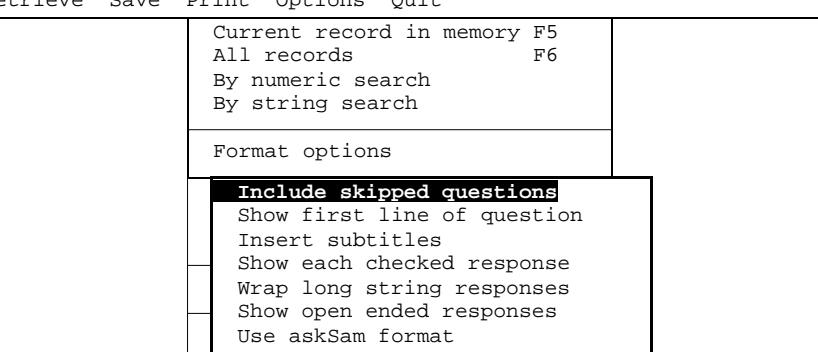

Include Skipped Questions Normally, the KEYPUNCH program does not print questions that were not answered according to the skip instructions. This is generally useful because it greatly shortens the time needed to print a record, and it makes it easier to see which questions were asked. You can, however, tell the KEYPUNCH program to print the answers to all of the questions, including the ones that were skipped, by checking the "Skipped questions" option. The answers to these questions will be displayed as ellipses (*i.e.,* "…"), indicating that the respondents were not asked these questions.

Show First Line of Question The text of each question will not be printed unless you check the "Show first line of question" option. Omitting the question text can greatly shorten the time it takes to print a record. If you check this option, approximately the first 40 characters of each question will be printed in between the question number and variable name, and the answer.

Insert Subtitles If the questionnaire author used subtitles to label groups of questions, you can print them if you check the "Insert subtitles" option. Although using this option makes the list longer, it should make the list easier to read.

<span id="page-29-0"></span>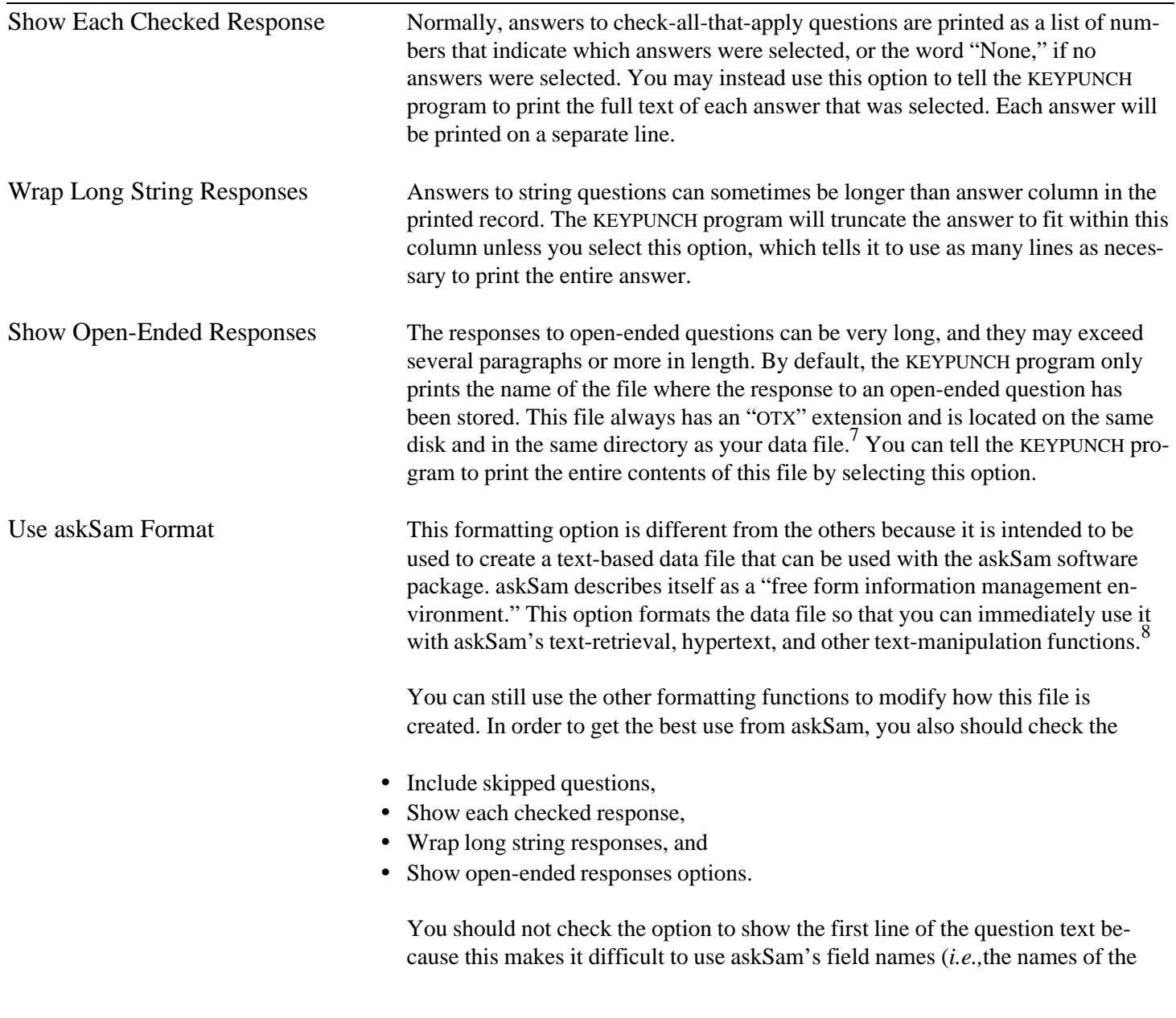

 $\mathrm{{}^{8}T}$ he QPL CONVERT program also can convert data files to an askSam import format. It provides more control over how an askSam file is created than KEYPUNCH. CONVERT allows you to specify which responses and respondents are included in the askSam file. See chapter 12, *QPL Reference Manual Version 4.0.*

 $^{7}$ You should not use OTX files with WordPerfect or another word processing program. They contain internal formatting codes that are unique to QPL. Instead, you should use the CONVERT program to translate them into generic word processor files. See chapter 12, *QPL Reference Manual Version 4.0.*

<span id="page-30-0"></span>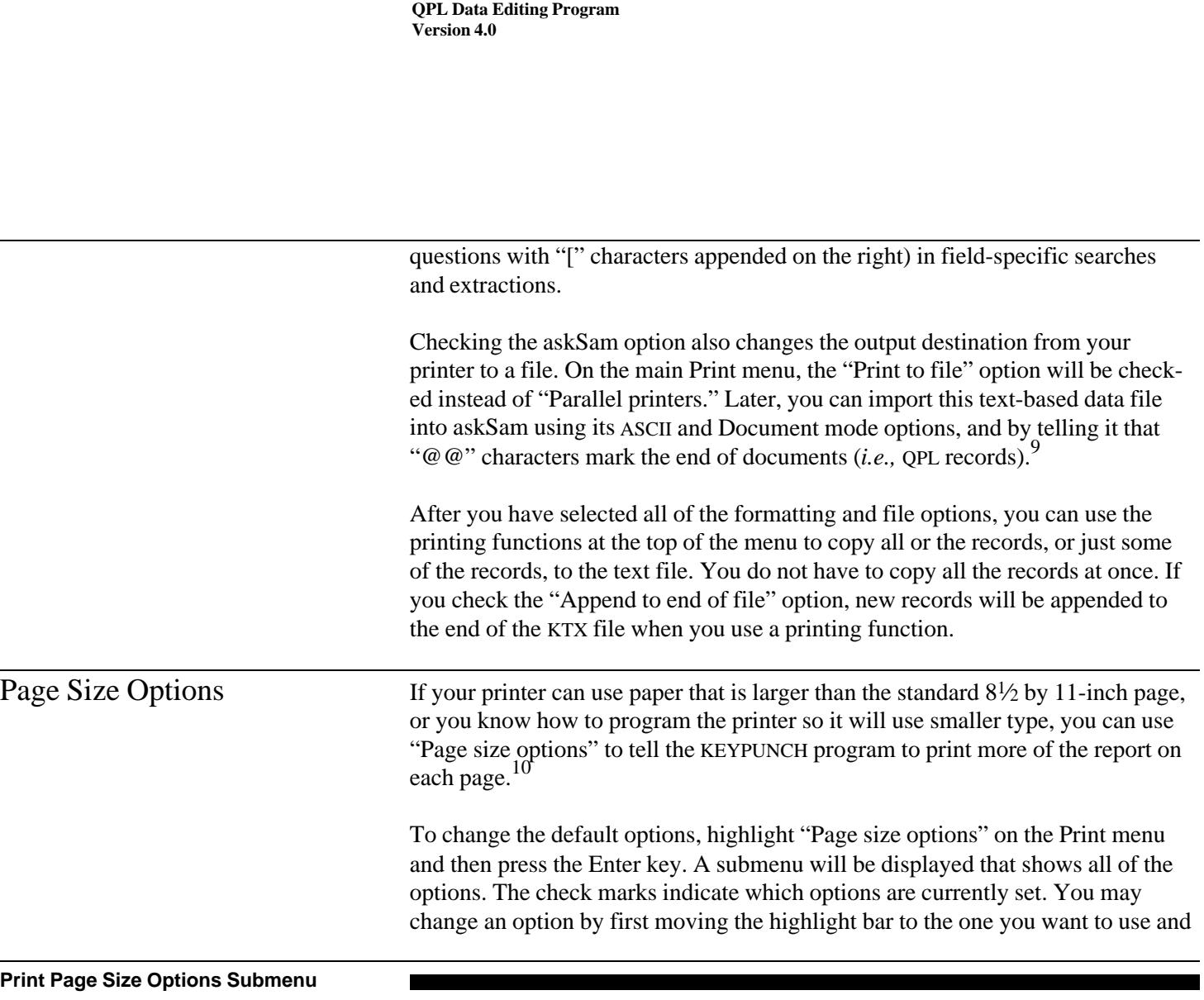

 $\overline{a}$ 

|  | Edit Retrieve Save Print Options Quit                                                     |
|--|-------------------------------------------------------------------------------------------|
|  | Current record in memory F5<br>All records<br>F6<br>By numeric search<br>By string search |
|  | Format options<br>Page size options                                                       |
|  | »80 column page<br>132 column page<br>176 column page<br>220 column page                  |
|  | »60 lines per page<br>80 lines per page<br>Do not break pages                             |

9 For more information on importing files into askSam, see chapter 12, *QPL Reference Manual Version 4.0.*

 $^{10}\mathrm{See}$  also discussion of "Printer setup codes" function.

<span id="page-31-0"></span>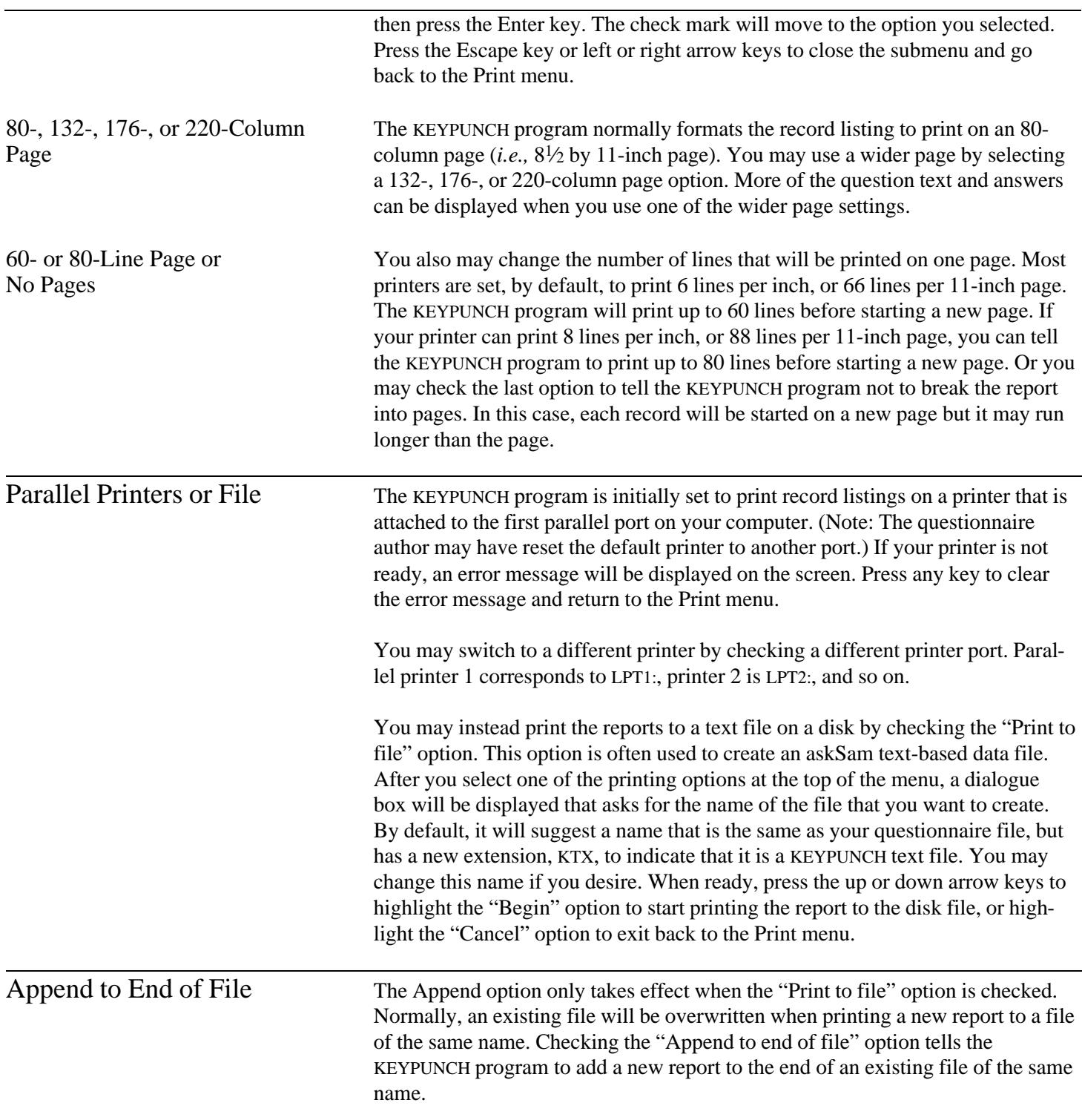

<span id="page-32-0"></span>Printer Setup Codes Normally, you should not have to do anything special to make the KEYPUNCH program work with your printer. Since it only sends standard ASCII character and carriage control codes to the printer, it should work with any printer that supports ASCII codes. You may, however, use this function to change the character font and pitch, line size, or other features your printer offers. If you increase the number of characters and lines per inch, for example, you can print more of the questionnaire record on each page, and therefore use less paper to print a complete report.

> When you select the "Printer setup codes" function, a dialogue box will be displayed in the middle of the screen that asks for setup and reset control code strings. Most printers are programmed using control codes or escape sequences.

### **Printer Setup Codes Dialogue Box**

Edit Retrieve Save Print Options Quit

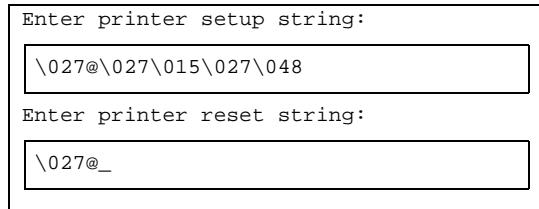

Consult your printer's manual for the specific codes it uses. The KEYPUNCH program will send the setup string you enter to your printer before it starts printing the report to initialize your printer. After the report is finished, it will send the reset string to return the printer to its default settings.

Type control code numbers using a backslash and then the number of the code (as a three-digit decimal number, using leading zeros if necessary). For example, to send an escape code  $(27)$  to the printer, you should type " $\sqrt{027}$ " in the setup string.

You also may use ASCII characters to represent control code numbers. For example, Epson printers are programmed using escape sequences. These sequences begin with the escape code, followed by one or more character codes that specify what to change. To tell an Epson printer to reset all of its options to the factory defaults, you could enter "\027@" or "\027\064." Since the @ character has an ASCII value of 64, both of these strings send the same codes to the printer.

<span id="page-33-0"></span>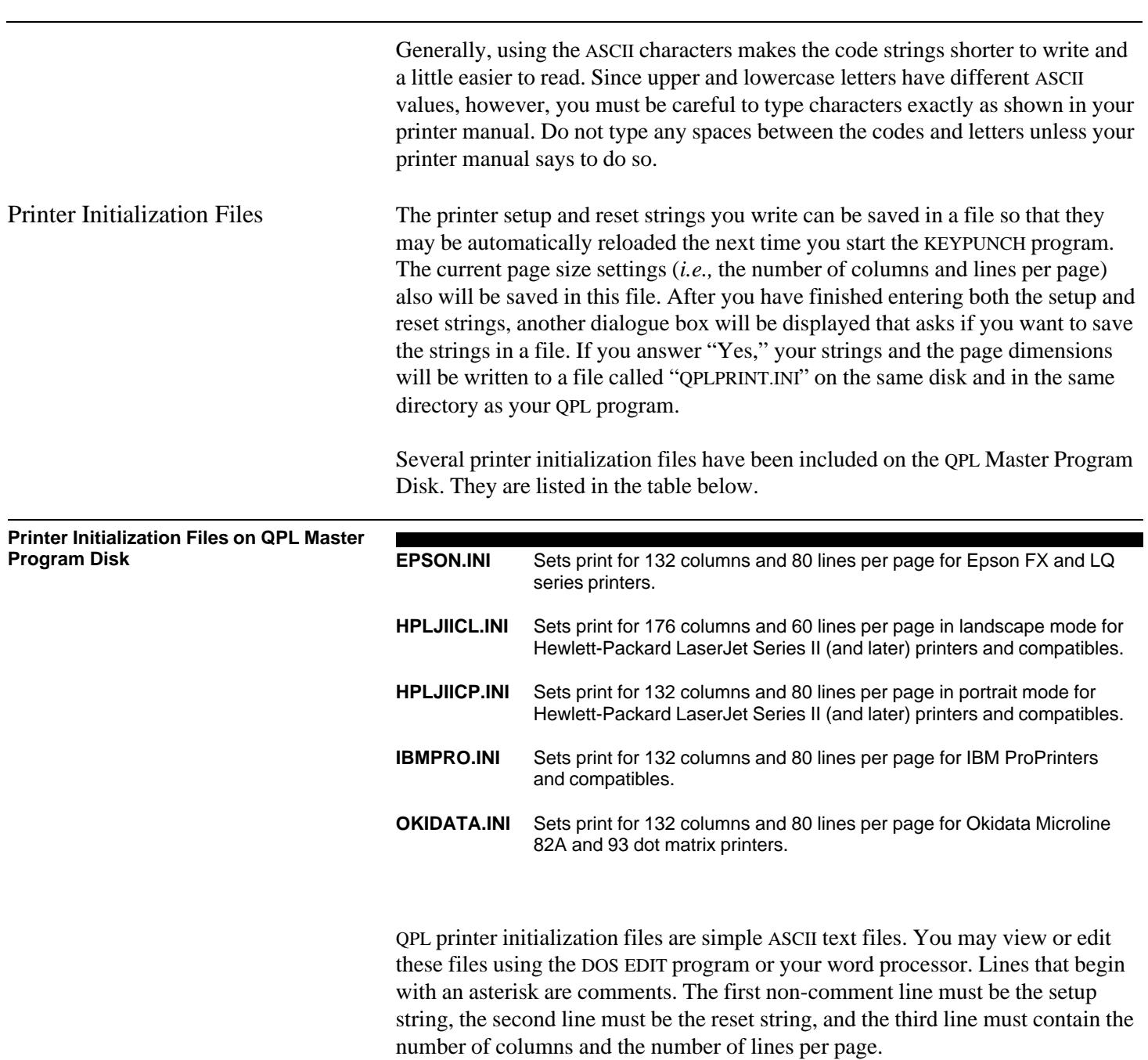

### **Example — EPSON.INI**

```
*
  EPSON.INI - Various Epson printers that are using
                 the Epson mode including:
                 FX, FX-80, and FX-286
                 LQ-850, LQ-950, and LQ-1050,
                 17 pitch type
                 8 lines per inch
*
 Set KEYPUNCH page size options to:
*
                 220 column page (wide paper), or
                 132 column page (letter-size paper)
                 80 lines per page
*
\027@\027\015\027\048
\027@
132 80
```
To use one of the printer initialization files, first copy the file you want to use to the disk and directory where your QPL application program is located, and then change the name to "QPLPRINT.INI" (*i.e.,* the default file name). Then, when you start the KEYPUNCH program, this file will be automatically loaded. You may instead tell the KEYPUNCH program the name and location of a particular initialization file by starting it with the /I command line option.

**Example — /I Option**

C:\> KEYPUNCH C:\JOB1\MYJOB.QPL /IC:\QPL\EPSON.INI

In this example, command line options are used to tell the KEYPUNCH program to load a questionnaire program and a printer initialization file. The questionnaire program is called "MYJOB.QPL," which is located on the C: drive and in the "\JOB1" directory. The /I option tells it to load the printer initialization file called "EPSON.INI," which is located in the "\QPL" directory on the C: drive.

<span id="page-35-0"></span>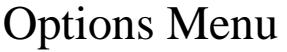

The Options menu has functions that allow you to change how the edit screen is displayed, to turn the control file on or off, and to get a status report that includes the number or records that are currently in the data file.

### **Options Menu**

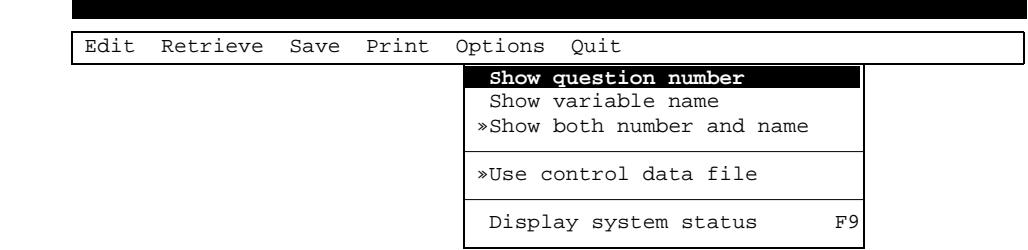

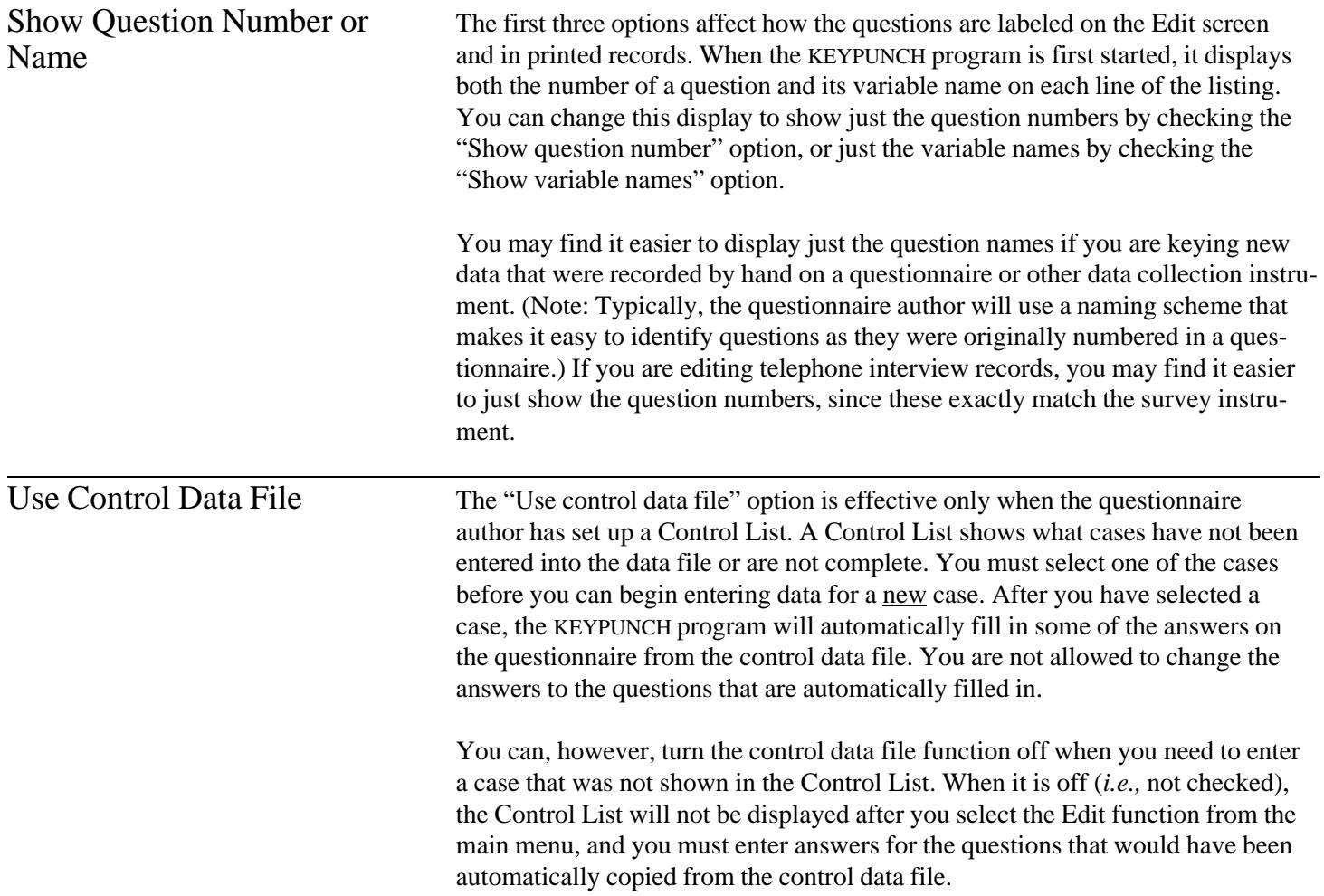

A Control List is used only when entering data in a record for the first time or when reloading an incomplete record. If you use a Retrieve menu function to load an existing record, the Control List will not be displayed. In this case, you may edit the answers that were originally copied from the control data file.

<span id="page-36-0"></span>Display System Status This function shows how many records are in the data file. It also shows how big the file is and how much room is left on the disk to store additional records.

**Display Status Dialogue Box**

Edit Retrieve Save Print Options Quit

### Questionnaire

```
 C:\TEST1.QPL
    Last modified: Sun Jul 23 17:09:16 1996
 C:\TEST1.DAT
       File size: 159 bytes
         Records: 1 @ 159 bytes each (3 cards)
 Free disk space: 9740288 bytes (drive C:)
```
You should check this status screen regularly and begin using a new disk when you begin to run out of room to store new records. That is, when the number of bytes of free disk space is almost the same number that is required to store one record. The KEYPUNCH program will display an error message if there is no room left on the disk to store another record. This message is displayed before you begin to enter a new record.